**Oracle® Retail Analytic Parameter Calculator** User Guide Release 13.0.3

February 2009

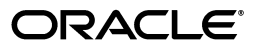

#### Oracle Retail Analytic Parameter Calculator User Guide Release 13.0.3

Copyright © 2008, 2009 Oracle. All rights reserved.

Primary Author: Judith Meskill

Contributing Author:

Contributor:

The Programs (which include both the software and documentation) contain proprietary information; they are provided under a license agreement containing restrictions on use and disclosure and are also protected by copyright, patent, and other intellectual and industrial property laws. Reverse engineering, disassembly, or decompilation of the Programs, except to the extent required to obtain interoperability with other independently created software or as specified by law, is prohibited.

The information contained in this document is subject to change without notice. If you find any problems in the documentation, please report them to us in writing. This document is not warranted to be error-free. Except as may be expressly permitted in your license agreement for these Programs, no part of these Programs may be reproduced or transmitted in any form or by any means, electronic or mechanical, for any purpose.

If the Programs are delivered to the United States Government or anyone licensing or using the Programs on behalf of the United States Government, the following notice is applicable:

U.S. GOVERNMENT RIGHTS Programs, software, databases, and related documentation and technical data delivered to U.S. Government customers are "commercial computer software" or "commercial technical data" pursuant to the applicable Federal Acquisition Regulation and agency-specific supplemental regulations. As such, use, duplication, disclosure, modification, and adaptation of the Programs, including documentation and technical data, shall be subject to the licensing restrictions set forth in the applicable Oracle license agreement, and, to the extent applicable, the additional rights set forth in FAR 52.227-19, Commercial Computer Software--Restricted Rights (June 1987). Oracle USA, Inc., 500 Oracle Parkway, Redwood City, CA 94065.

The Programs are not intended for use in any nuclear, aviation, mass transit, medical, or other inherently dangerous applications. It shall be the licensee's responsibility to take all appropriate fail-safe, backup, redundancy and other measures to ensure the safe use of such applications if the Programs are used for such purposes, and we disclaim liability for any damages caused by such use of the Programs.

Oracle, JD Edwards, PeopleSoft, and Siebel are registered trademarks of Oracle Corporation and/or its affiliates. Other names may be trademarks of their respective owners.

The Programs may provide links to Web sites and access to content, products, and services from third parties. Oracle is not responsible for the availability of, or any content provided on, third-party Web sites. You bear all risks associated with the use of such content. If you choose to purchase any products or services from a third party, the relationship is directly between you and the third party. Oracle is not responsible for: (a) the quality of third-party products or services; or (b) fulfilling any of the terms of the agreement with the third party, including delivery of products or services and warranty obligations related to purchased products or services. Oracle is not responsible for any loss or damage of any sort that you may incur from dealing with any third party.

#### **Value-Added Reseller (VAR) Language**

#### **Oracle Retail VAR Applications**

The following restrictions and provisions only apply to the programs referred to in this section and licensed to you. You acknowledge that the programs may contain third party software (VAR applications) licensed to Oracle. Depending upon your product and its version number, the VAR applications may include:

(i) the software component known as **ACUMATE** developed and licensed by Lucent Technologies Inc. of Murray Hill, New Jersey, to Oracle and imbedded in the Oracle Retail Predictive Application Server - Enterprise Engine, Oracle Retail Category Management, Oracle Retail Item Planning, Oracle Retail Merchandise Financial Planning, Oracle Retail Advanced Inventory Planning, Oracle Retail Demand Forecasting, Oracle Retail Regular Price Optimization, Oracle Retail Size Profile Optimization, Oracle Retail Replenishment Optimization applications.

(ii) the **MicroStrategy** Components developed and licensed by MicroStrategy Services Corporation (MicroStrategy) of McLean, Virginia to Oracle and imbedded in the MicroStrategy for Oracle Retail Data Warehouse and MicroStrategy for Oracle Retail Planning & Optimization applications.

(iii) the **SeeBeyond** component developed and licensed by Sun MicroSystems, Inc. (Sun) of Santa Clara, California, to Oracle and imbedded in the Oracle Retail Integration Bus application.

(iv) the **Wavelink** component developed and licensed by Wavelink Corporation (Wavelink) of Kirkland, Washington, to Oracle and imbedded in Oracle Retail Mobile Store Inventory Management.

(v) the software component known as **Crystal Enterprise Professional and/or Crystal Reports Professional** licensed by SAP and imbedded in Oracle Retail Store Inventory Management.

(vi) the software component known as **Access Via™** licensed by Access Via of Seattle, Washington, and imbedded in Oracle Retail Signs and Oracle Retail Labels and Tags.

(vii) the software component known as **Adobe Flex™** licensed by Adobe Systems Incorporated of San Jose, California, and imbedded in Oracle Retail Promotion Planning & Optimization application.

(viii) the software component known as **Style Report™** developed and licensed by InetSoft Technology Corp. of Piscataway, New Jersey, to Oracle and imbedded in the Oracle Retail Value Chain Collaboration application.

(ix) the software component known as **DataBeacon™** developed and licensed by Cognos Incorporated of Ottawa, Ontario, Canada, to Oracle and imbedded in the Oracle Retail Value Chain Collaboration application.

You acknowledge and confirm that Oracle grants you use of only the object code of the VAR Applications. Oracle will not deliver source code to the VAR Applications to you. Notwithstanding any other term or condition of the agreement and this ordering document, you shall not cause or permit alteration of any VAR Applications. For purposes of this section, "alteration" refers to all alterations, translations, upgrades, enhancements, customizations or modifications of all or any portion of the VAR Applications including all reconfigurations, reassembly or reverse assembly, re-engineering or reverse engineering and recompilations or reverse compilations of the VAR Applications or any derivatives of the VAR Applications. You acknowledge that it shall be a breach of the agreement to utilize the relationship, and/or confidential information of the VAR Applications for purposes of competitive discovery.

The VAR Applications contain trade secrets of Oracle and Oracle's licensors and Customer shall not attempt, cause, or permit the alteration, decompilation, reverse engineering, disassembly or other reduction of the VAR Applications to a human perceivable form. Oracle reserves the right to replace, with functional equivalent software, any of the VAR Applications in future releases of the applicable program.

# **Contents**

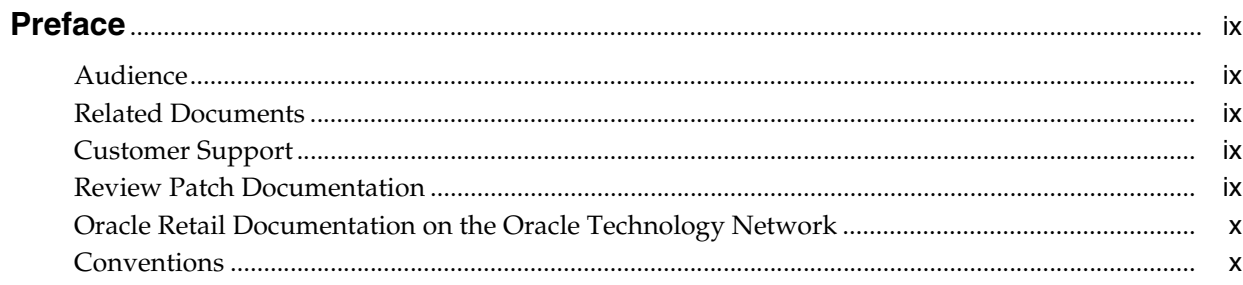

#### $\mathbf{1}$ **Getting Started**

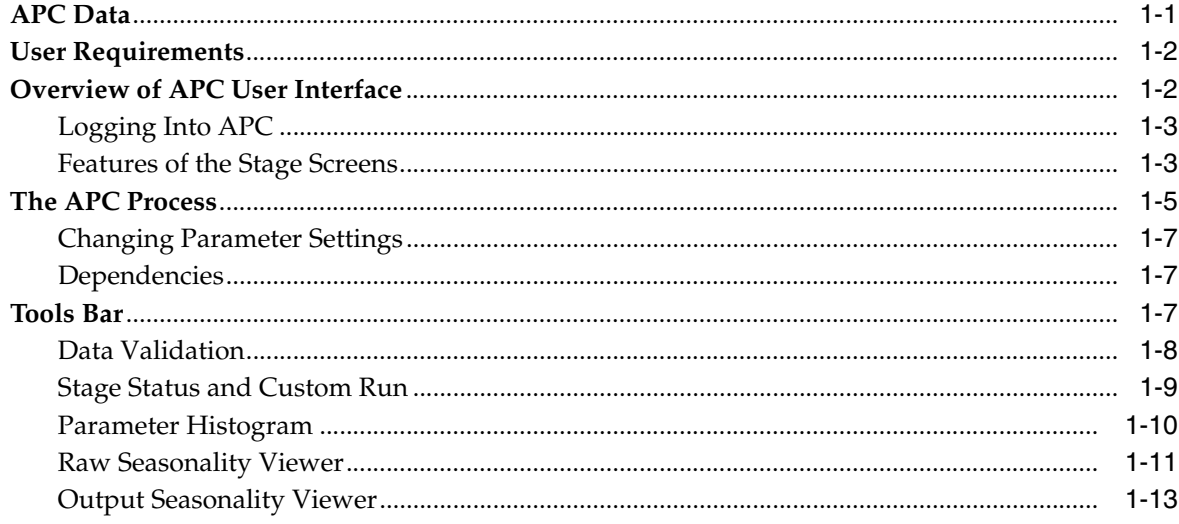

#### $\mathbf{2}$ Preprocessing

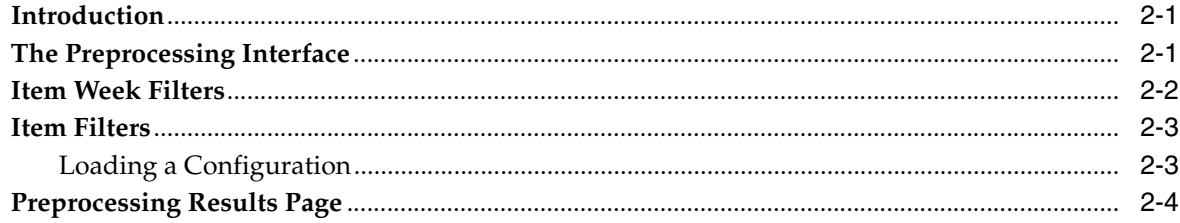

#### **Season Code Setup**  $3^{\circ}$

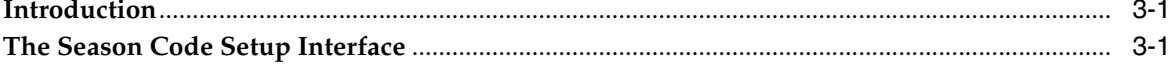

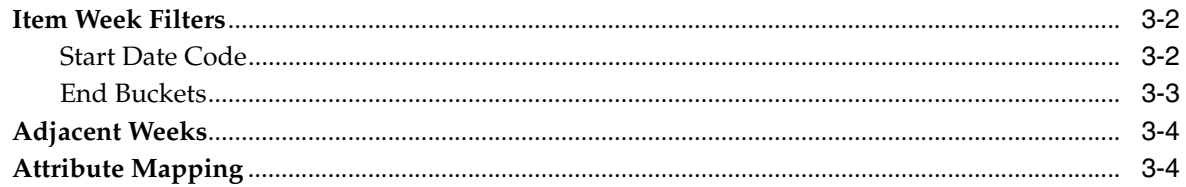

# 4 Raw AP

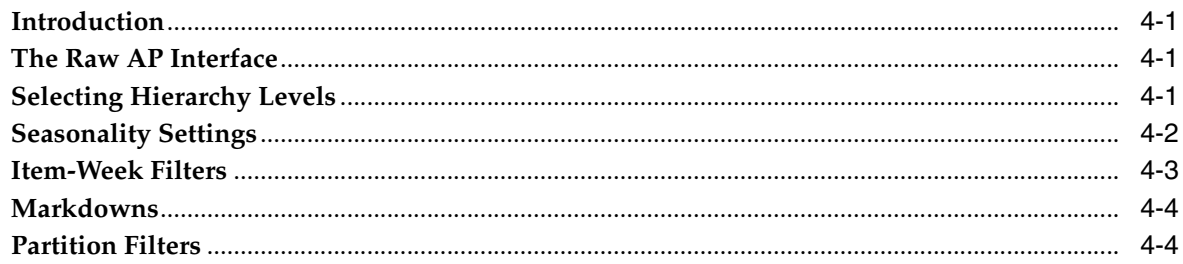

#### **Smoothing**  $5\overline{)}$

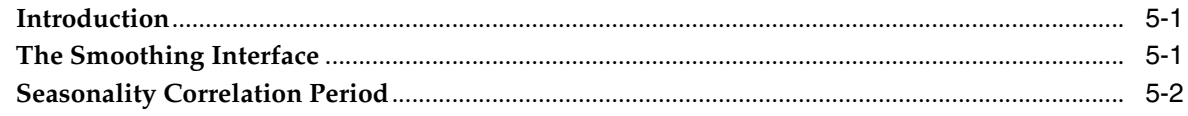

#### **Pruning**  $6\overline{6}$

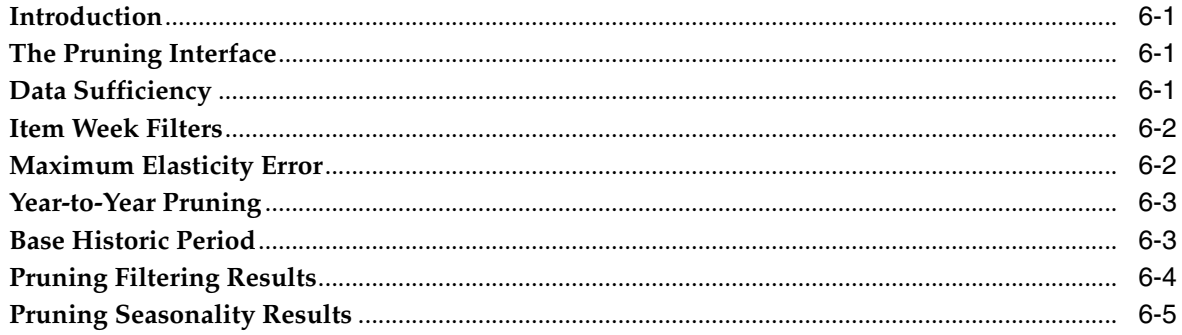

#### $\overline{7}$ **Corrections**

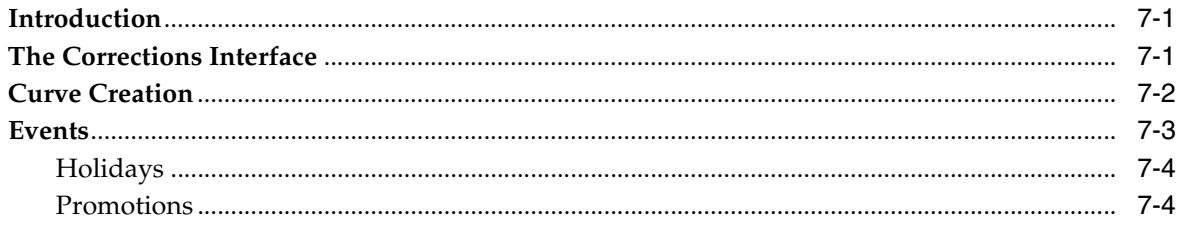

#### Propagation 8

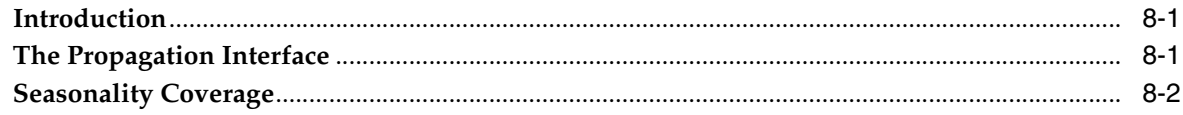

#### **Output and Parameter Export**  $\overline{9}$

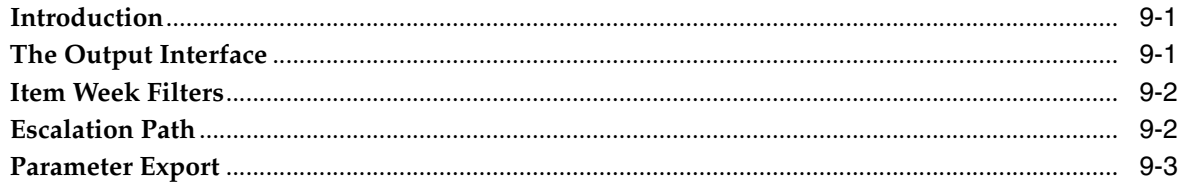

# Glossary

# **Preface**

<span id="page-8-0"></span>The Analytic Parameter Calculator (APC) is an analytical tool used to calculate demand parameters and produce results in a format appropriate for other applications.

# <span id="page-8-1"></span>**Audience**

This document is intended for analysts and scientists who will configure and use APC.

# <span id="page-8-2"></span>**Related Documents**

For more information, see the following documents in the Oracle Retail Analytic Parameter documentation set:

- *Oracle Retail Analytic Parameter Calculator Installation Guide*
- *Oracle Retail Analytic Parameter Calculator Configuration Guide*
- *Oracle Retail Analytic Parameter Calculator Release Notes*

# <span id="page-8-3"></span>**Customer Support**

■ https://metalink.oracle.com

When contacting Customer Support, please provide:

- Product version and program/module name
- Functional and technical description of the problem (include business impact)
- Detailed step-by-step instruction to recreate
- Exact error message received
- Screen shots of each step you take

# <span id="page-8-4"></span>**Review Patch Documentation**

For a base release (".0" release, such as 13.0), Oracle Retail strongly recommends that you read all patch documentation before you begin installation procedures. Patch documentation can contain critical information related to the base release, based on new information and code changes that have been made since the base release.

# <span id="page-9-0"></span>**Oracle Retail Documentation on the Oracle Technology Network**

In addition to being packaged with each product release (on the base or patch level), all Oracle Retail documentation is available on the following Web site:

http://www.oracle.com/technology/documentation/oracle\_retail.html

Documentation should be available on this Web site within a month after a product release. Note that documentation is always available with the packaged code on the release date.

# <span id="page-9-1"></span>**Conventions**

The following text conventions are used in this document:

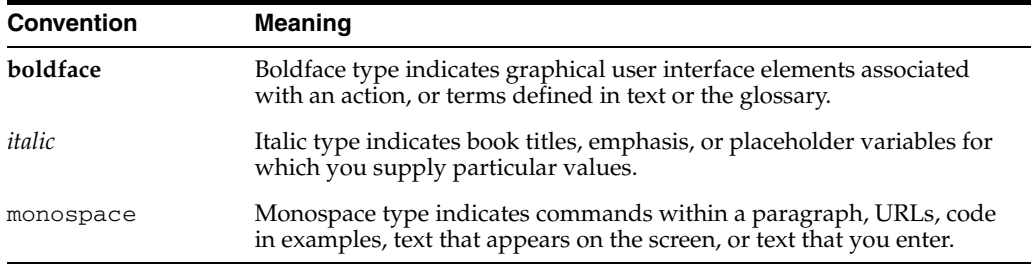

# <span id="page-10-2"></span><span id="page-10-0"></span>**1**

# **Getting Started**

This chapter contains the following:

- [APC Data](#page-10-1) [on page 1-1](#page-10-1)
- [User Requirements on page 1-2](#page-11-0)
- [Overview of APC User Interface](#page-11-1) [on page 1-2](#page-11-1)
- [The APC Process on page 1-5](#page-14-0)
- [Tools Bar on page 1-7](#page-16-2)

The Analytic Parameter Calculator (APC) is an analytical tool used to calculate demand parameters, seasonality and price elasticity, and view the results. These demand parameters are produced in the format required by the analytic application.

This chapter provides a general overview to the features and functionality found in the APC application. The APC application is organized into stages. Each stage occupies a separate screen in the UI. Each stage contains parameters that are configurable. The functionality of the UI is the same in each screen. That functionality is described in this chapter. The details of each stage is described in subsequent chapters.

# <span id="page-10-1"></span>**APC Data**

APC requires at least two years of historical data. However, long life cycle customers will need more data. These requirements exist because the data at the beginning and end of the historical period may have to be removed from the data analysis for the following reasons:

- The year-dependent season codes that overlap the first eight weeks (on average) of historical data can, in general, not be used. Year-dependent season codes are used to classify items by their start dates, and a year-dependent season code that overlaps the first eight weeks of historical data generally contains items whose true start date occurred before the start of the historical data.
- The last eight weeks (on average) also cannot be used because the year-dependent season codes may contain items that extend past the end of the historical data

Which season codes cannot be used depends on the length of the life cycles of the items in the data.

The seasonality correlation determines which seasonality curves are reliable by comparing one season code to another season code one year earlier or one year later. Because of this, the process requires at least two years of historical data. Without two years of data, APC will skip running the correlation.

The Corrections stage generates a catch-all curve and a padding curve. This requires a complete set a historical data for the specified fiscal year. This requirement can be satisfied with at least two years of historical data.

Historical data must be aggregated to a high enough level that APC can provide meaningful demand parameters. If APC performs calculations at levels such as color/store, the weekly rate of sales may be too low (below five units per week). The typical solution is to aggregate to a higher location level.

# <span id="page-11-0"></span>**User Requirements**

As an APC user, you must have an understanding of the historical data and an understanding of how the retail industry works in order to use APC effectively. In particular, you must have enough of an understanding of the historical data and the length of the life cycle of the items in the data to be able to identify:

- the weeks at the beginning of the historical data that contain the tail end data for items whose life cycle began before the start of the historical data
- the weeks at the end of the historical data that contain items whose life cycle ends after the historical data

You must also understand which promotions and holidays provide the most lift. Only the most significant events should be enabled for the APC to be effective. If you enables more than 25 events a year, the results may not be reliable.

# <span id="page-11-1"></span>**Overview of APC User Interface**

The interface for the APC application consists of a series of nine screens that represent the nine stages you must complete to generate the analytic parameters. Each stage screen has the same basic layout. Each stage screen has different fields for the parameters that you configure for that particular stage. The stage screens have both common and unique buttons for navigation and operation.

Each of the nine stages is described in a separate chapter of this guide. The nine stages are:

- **1.** Preprocessing filters the historical data and does the first determination of item eligibility.
- **2.** Season Code Setup determines season codes to use and maps them to items.
- **3.** Raw AP produces demand parameters.
- **4.** Smoothing calculated seasonality correlations.
- **5.** Pruning removes merchandise/location/season code partitions.
- **6.** Corrections corrects seasonality curves to account for holidays and promotions.
- **7.** Propagation removes holiday lift and promotion lift.
- **8.** Output converts APC results into the format required for data export.
- **9.** Parameter Export output text file generation.

# <span id="page-12-0"></span>**Logging Into APC**

The login screen, shown in [Figure 1–1, "Login Screen"](#page-12-3), requires the user to provide the user name and password for the database. Once the database authenticates the user, the APC application is available. Only one user can log into the application at a time. APC is a single-user application.

<span id="page-12-3"></span>*Figure 1–1 Login Screen*

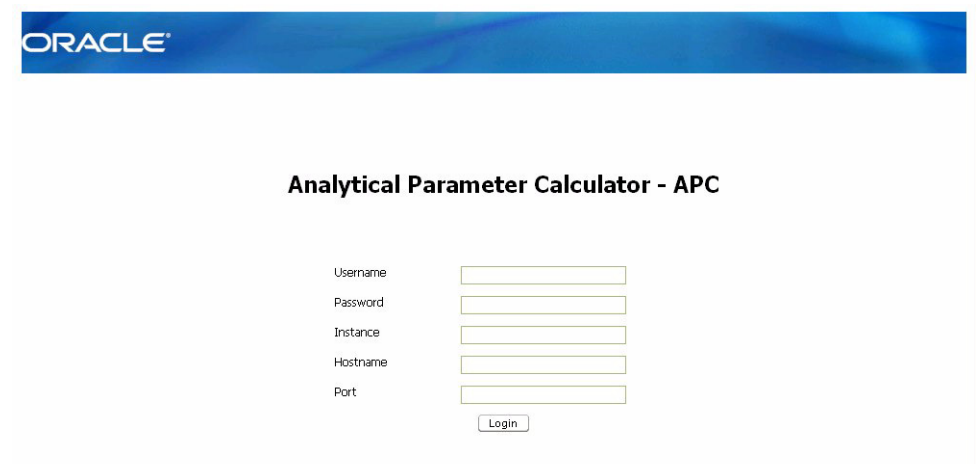

# <span id="page-12-2"></span><span id="page-12-1"></span>**Features of the Stage Screens**

Once you log into the APC, you see the Preprocessing stage screen, shown in [Figure 1–2, "Item Week Filters"a](#page-12-2)nd [Figure 1–3, "Item Filters".](#page-13-0)

*Figure 1–2 Item Week Filters*

|                  | Analytical Parameter Calculator - APC                                                                                 |                                |                                  |                          |
|------------------|----------------------------------------------------------------------------------------------------|--------------------------------|----------------------------------|--------------------------|
|                  |                                                                                                    |                                |                                  | Logout Help              |
|                  | Tools: Data Validation Stage Status & Custom Run Parameter Histogram Raw Seasonality Viewer Output Seasonality Viewer |                                |                                  | Logged in as asds3@gpds9 |
| Preprocessing    |                                                                                                    |                                |                                  |                          |
| Status: Complete |                                                                                                    |                                |                                  | Next >                   |
|                  |                                                                                                    |                                |                                  |                          |
|                  | Season Code Setup<br>Preprocessing                                                                                    | Smoothing<br>Raw AP<br>Pruning | Corrections<br>Propagation       |                          |
|                  | <b>Item Week Filters</b>                                                                                              | Default                        | * User Override                  |                          |
|                  | Store count greater than 0                                                                                            | □                              | П                                |                          |
|                  | SKU store count greater than 0                                                                                        | $\Box$                         | П                                |                          |
|                  | Sales units threshold                                                                                                 |                                | 1                                |                          |
|                  |                                                                                                    | AND Y                          | $AND$ $\vee$                     |                          |
|                  | Inventory threshold                                                                                                   |                                | ı                                |                          |
|                  |                                                                                                    | End<br>Start                   | End<br>Start                     |                          |
|                  | Life cycle sell through %                                                                                             |                                | $\overline{2}$<br>$\overline{2}$ |                          |
|                  |                                                                                                    |                                |                                  |                          |

#### <span id="page-13-0"></span>*Figure 1–3 Item Filters*

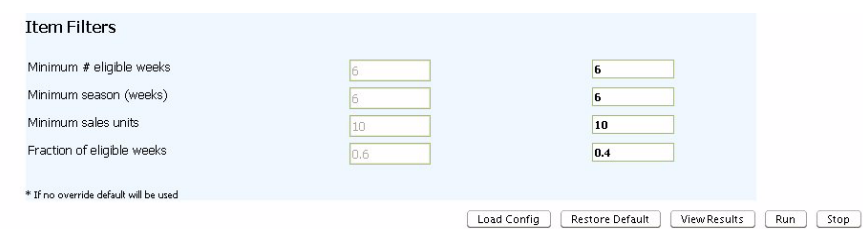

The following features, illustrated in the Preprocessing stage screen, are common to all the stage screens.

#### **Tools**

The Tools Bar, shown in [Figure 1–4, "Tools Bar"](#page-13-1), is located at the top of each stage screen.

#### <span id="page-13-1"></span>*Figure 1–4 Tools Bar*

Tools: Data Validation Stage Status & Custom Run Parameter Histogram Raw Seasonality Viewer Output Seasonality Viewer

It provides access to Data Validation, Stage Status and Custom Run, Parameter Histogram, Raw Seasonality Viewer, and Output Seasonality Viewer, which are used for supplementary processes in some of the stages. The functionality of each of these tools is discussed in ["Tools Bar"page 1-7.](#page-16-2)

#### **Process Train**

Below the Tools bar, you see the Process Train, shown in [Figure 1–5, "Process Train".](#page-13-2)

#### *Figure 1–5 Process Train*

<span id="page-13-2"></span>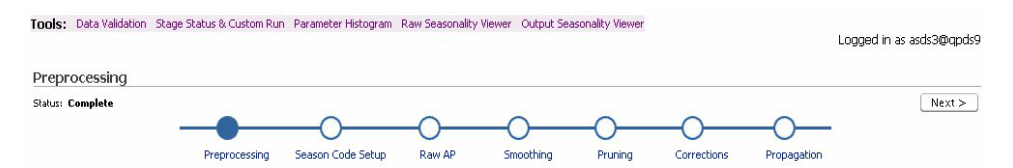

You use the Process Train to navigate between stages. The Process Train displays the stage names, from left to right, in the order in which they are generally run. (A stage can be re-run. All stages subsequent to that stage must then be re-run.) Click on the name of a stage to access that stage.

The Process Train also displays the status of each stage. A closed circle indicates that the user is currently accessing the associated stage. Only one circle can be filled in at a time; all the other circles will be open.

The Status value indicates the status of the associated stage. The possible values for the status include:

| <b>Status Value</b> | <b>Meaning of Status Value</b>                         |
|---------------------|--------------------------------------------------------|
| Complete            | The stage ran to completion.                           |
| Running             | The stage is currently in the<br>process of executing. |

*Table 1–1 Stage Status Values*

| <b>Status Value</b> | <b>Meaning of Status Value</b> |  |  |  |  |
|---------------------|--------------------------------|--|--|--|--|
| Stopped             | The user terminated the run.   |  |  |  |  |
| Incomplete          | The stage has not finished.    |  |  |  |  |
| Exception           | An error occurred.             |  |  |  |  |

*Table 1–1 (Cont.) Stage Status Values*

#### **Other Screen Features**

Here is a list of the common features generally available in the User Interface. Features limited to specific stage screens are described in the specific stage chapter.

- Back returns to previous page.
- Next navigates to the next stage in the process train.
- Restore Default clears any values that you have entered into the override fields and replaces them with the defaults.
- $Run starts$  the processing of a stage.
- Stop terminates the current run.
- Logout and Help available at the top of each screen.
- For all options in all stages, a check box is used for parameters that are enabled or disabled and a text entry box is used to enter alternate values.
- A caution symbol indicates a parameter that should at least be examined to see if it should be configured.
- The headings Start/End, Minimum/Maximum, Low/High, and Preceding/Following are used for ranges of values.

# <span id="page-14-0"></span>**The APC Process**

The operation of the APC is divided into stages. Each stage gathers related information and calculations together. The results of the computation of each stage can be kept for as long as the computation is valid. The stages can be run in order or a stage can be skipped if the results are still valid. Skipping stages, if a valid option, can improve performance.

Within each stage, you can perform the following three operations:

Modifying the input values for the stage. Each stage has default values that you can change. Changing default values requires an in-depth understanding of how the APC works and of the retail details of your business. You can modify the fields without immediately running the stage. Note that modifying the Base Historical Period can only occur after the Season Code stage is successfully run. This dependency exists because the Base Period dialog box displays the results of the Season Code stage calculations.

**Note:** You must examine certain parameters, labelled with a Caution icon, before running any stages. See ["Changing Parameter](#page-16-0)  [Settings"page 1-7](#page-16-0) for details.

Running the stage. Each stage performs its calculations during the run operation. Stages cannot be run simultaneously. After you run a stage, you can modify some of the fields in the stage. However, until you re-run the stage, the results of the

stage do not change. Thus, you can continue to modify the fields or change them back to original values. It is recommended that you retain the results of a stage for as long as possible.

Viewing the stage results. You can view the calculated results for the Preprocessing and Pruning stages after that stage has finished running.

You cannot in general run all stages of APC on the very first run. You need at least two runs. In the first run, run the APC through the Smoothing Stage, but not beyond. Based on this first run, set the Base Historic Period (in the Pruning Stage) by visually examining the chain-level seasonality curves using the Raw Seasonality Viewer. If the curve has a sharp fall-off, you should look at the sales dollars. You should make sure you have between 80% and 90% of the original sales dollars. After you have properly set the Base Historic Period, you can run the remaining stages (from Pruning onward). But to set the Base Historic Period from the results of Raw-AP you must run at least two runs when you first use APC with brand-new data. (Of course, after the Base Historic Period is set, you can run all stages in a single run.).

Here is a summary of the complete APC workflow.

- **1.** Logging in one user can log in at a time. Only one user can use APC at a time.
- **2.** Data Validation a summary of historical data can be used to check that the historical data has been loaded correctly. This information only needs to be checked when the historical data is new or has been reloaded during a data refresh.
- **3.** Preprocessing these settings can be changed.
- **4.** Examination of Preprocessing Results view details about how much data was filtered out by preprocessing. Verify that at least 80% of the sales dollars remain.
- **5.** Season Code Selection used to define the season code.
- **6.** Levels Selection within the Raw AP stage, select the merchandise and location levels for which APC will calculate the demand parameters.
- **7.** Entering Raw AP Filtering Parameter Raw AP filtering (in addition to preprocessing filtering).
- **8.** Running Raw AP Calculation produces the demand parameters.
- **9.** Examination of Demand Parameters view seasonality curves using the Raw Seasonality viewer.
- **10.** Performing Smoothing calculation of seasonality correlations.
- **11.** Entering Base Historical Period used to override a fiscal year. This can only be set after the Season Code Setup stage is run.
- **12.** Pruning the pruning of partitions by setting reliability tolerances for demand parameters. This is used to eliminate unreliable partitions.
- **13.** Examination of Pruning Results view results of the partition filtering by using the Parameter Histogram viewer.
- **14.** Examination of Summary Statistics click **View Results** to view details about the pruning filtering (the partitions after pruning).
- **15.** Performing Corrections adjust curves for holidays and promotions.
- **16.** Performing Propagation of Seasonality Curves copy curves to other fiscal years.
- **17.** Entering Escalation Path this is used by APC for the output. The default is to escalation along the merchandise hierarchy first, and then along the location hierarchy.
- **18.** Output Stage specify the output path.
- **19.** Parameter Export generate files for other analytic products.

# <span id="page-16-0"></span>**Changing Parameter Settings**

The following parameters, labelled with a Caution icon, must be examined before running any of the stages in the APC, in order to determine whether or not the parameter values should be changed. Usually these are the only parameters you will need to change to run APC.

- Season Code Setup
	- **–** Start Date Code
	- **–** End Buckets
	- **–** Map Attributes
- Raw AP
	- **–** Merchandise Hierarchy
	- **–** Location Hierarchy
	- **–** Pruning Base Historical Period
- **Corrections** 
	- **–** Catch-All Curve Fiscal Year
	- **–** Padding Curve Fiscal Year (The fiscal year for this parameter and the above parameter must be a complete fiscal year.)
	- **–** Holidays
	- **–** Promotions (Only enable promotions and holidays that have a large traffic lift.)
- Output escalation path

## <span id="page-16-1"></span>**Dependencies**

Each stage must be run in the order listed in the process train. Each stage is dependent on the previous one (i.e., all previous stages must have a status of complete before the current stage can be run).

# <span id="page-16-2"></span>**Tools Bar**

The Tools Bar appears at the top of each screen.

*Figure 1–6 Tools Bar*

Tools: Data Validation Stage Status & Custom Run Parameter Histogram Raw Seasonality Viewer Output Seasonality Viewer

It provides access to:

- Data Validation provides a summary of the historical data for a given period of time.
- Stage Status and Custom Run provides access to the stage status and provides a way to run all the stages or a subset of the stages sequentially without interruption.
- Parameter Histogram displays a histogram of the elasticities or inventory effect for selected partitions that have passed pruning.
- Raw Seasonality Viewer displays a graph of selected seasonality curves after the Raw AP stage has been run.
- Output Seasonality Viewer displays a graph of selected seasonality curves after the Output stage has been run.

# <span id="page-17-0"></span>**Data Validation**

Here is an example of the Data Validation data.

| <b>Summary</b>                                      |              |                      |           |  |
|-----------------------------------------------------|--------------|----------------------|-----------|--|
| merchandise count                                   | 115423       |                      |           |  |
| location count                                      | $\mathbf{1}$ |                      |           |  |
| item count                                          | 115423       |                      |           |  |
| calendar extent                                     | 11-MAR-01    |                      | 28-OCT-18 |  |
| data extent                                         | 09-OCT-05    |                      | 25-NOV-07 |  |
| merchandise levels                                  | 9            |                      |           |  |
| location levels                                     | 3            |                      |           |  |
| data merchandise level.                             | COLOR        |                      |           |  |
| data location level                                 | STORE CLSTR  |                      |           |  |
| <b>Level Desc</b>                                   |              | <b>Element Count</b> |           |  |
| Location-STORE                                      |              | 65                   |           |  |
| Location-STORE_CLSTR                                |              | $\mathbf{1}$         |           |  |
| Location-CHAIN                                      |              | $\mathbf{1}$         |           |  |
| Merchandise-COLOR                                   |              | 115427               |           |  |
| Merchandise-ARTICLE/STYLE                           |              | 62401                |           |  |
| Merchandise-SUBMERCHANDISE GROUP                    |              | 2660                 |           |  |
| Merchandise-MERCHANDISE GROUP                       |              | 1311                 |           |  |
| Merchandise-MAJORMERCH_GROUP                        |              | 399                  |           |  |
| Merchandise-DEPARTMENT                              | 62           |                      |           |  |
|                                                     |              |                      | 6         |  |
|                                                     |              |                      |           |  |
| Merchandise-FASHION WORLD<br>Merchandise-MAJOR AREA |              | 3                    |           |  |

*Figure 1–7 Data Validation*

The APC validates historical data and loads it into the APC database after the application is first configured. The data validation chart is useful for examining a summary of the data after a change, such as a data refresh, has occurred in the historical data.

The data validation chart contains the following:

- merchandise count the number of distinct merchandise IDs in the historical items.
- location count the number of distinct location IDs in the historical items.
- item count the total number of historical items.
- calendar extent the extent of the asds\_calendars\_in\_tbl imported from the related application.
- data extent the extent of the historical data.
- merchandise levels from the asds\_client\_hierarchy\_tbl, which is the input table constructed from the merch\_hierarchy\_in\_tbl.
- location levels the count of the location levels.
- data merchandise levels the name of the merchandise level used
- data location levels the name of the location level used
- Level Desc/Element Count the counts for each location and merchandise hierarchy level.

# <span id="page-18-0"></span>**Stage Status and Custom Run**

Here is an example of the Stage Status and Custom Run data.

|                | Select Stage    | Running<br><b>Status</b> | Run<br><b>Time</b> | <b>Start</b><br><b>Time</b> | <b>Finish</b><br><b>Time</b> | <b>Exception</b>                                                                                                    |
|----------------|-----------------|--------------------------|--------------------|-----------------------------|------------------------------|----------------------------------------------------------------------------------------------------|
| m.             | Preprocessing   | Complete                 | 101.41             | 11/24/2008<br>20:31:31      | 11/24/2008<br>20:33:12       |                                                                                                    |
| ×              | SeasonCodeSetup | Complete                 | 126.64             | 11/24/2008<br>20:33:12      | 11/24/2008<br>20:35:19       |                                                                                                    |
| <b>College</b> | RawAP           | Complete                 | 445.03             | 11/24/2008<br>20:35:19      | 11/24/2008<br>20:42:44       |                                                                                                    |
|                | Smoothing       | Incomplete               | 43.61              | 11/17/2008<br>18:24:23      | 11/17/2008<br>18:25:06       |                                                                                                    |
|                | Pruning         | Incomplete               | 61.19              | 11/17/2008<br>18:25:06      | 11/17/2008<br>18:26:08       |                                                                                                    |
| m              | Corrections     | Incomplete               | 365.8              | 11/17/2008<br>18:26:08      | 11/17/2008<br>18:32:13       |                                                                                                    |
|                | Propagation     | Incomplete               | 8.08               | 11/17/2008<br>18:32:13      | 11/17/2008<br>18:32:22       | UPDATE asds_seasonality_pruned_tbl SET corrected_seas_index =<br>corrected seas index / ? WHERE merchandise id = ? AND location id = ?<br>AND season code = ? AND calendar dt = ? [, 0,0, 1, 1, 10-2005, 2005-<br>ORA-01476: divisor is equal to zero :: java.sql.SQLException: UPDATE<br>asds seasonality pruned tbl SET corrected seas index =<br>corrected seas index / ? WHERE merchandise id = ? AND location id = ?<br>AND season_code = ? AND calendar_dt = ? [, 0,0, 1, 1, 10-2005, 2005-<br>ORA-01476: divisor is equal to zero at<br>com.profitlogic.as.apc.framework.APCPreparedStatement.executeUpdate<br>(APCPreparedStatement.java:110) at<br>com.profitlogic.as.apc.corrections.CorrectionsStageMgr.correctForEvent<br>(CorrectionsStageMgr.java:90) at<br>com.profitlogic.as.apc.corrections.CorrectionsStage.run<br>(CorrectionsStage.java:119) at |
|                | Output          | Incomplete               | 204.16             | 08/08/2008<br>21:24:39      | 08/08/2008<br>21:28:03       |                                                                                                    |
|                | ParameterExport | Incomplete               | 176.94             | 08/14/2008<br>16:13:53      | 08/14/2008<br>16:16:50       |                                                                                                    |

*Figure 1–8 Stage Status and Custom Run*

The Stage Status and Custom Run option provides access to a display that shows the status of each stage along with any dependencies. It includes the start and finish time (if a stage has completed) of each stage.

The possible values for status include:

| Status Value | <b>Meaning of Status Value</b>                         |
|--------------|--------------------------------------------------------|
| Complete     | The stage ran to completion.                           |
| Running      | The stage is currently in the<br>process of executing. |
| Stopped      | The user terminated the run.                           |
| Incomplete   | The stage has not finished.                            |
| Exception    | An error occurred.                                     |

*Table 1–2 Stage Status Values*

The Custom Run column allows you to select all the stages or some subset of the stages and run them sequentially without interruption. By using this feature, you can set up APC to run without monitoring the process.

# <span id="page-19-0"></span>**Parameter Histogram**

The Parameter Histogram option provides a histogram of the demand parameters elasticity or inventory effect for partitions after pruning is complete. The histogram provides information that can be used to adjust the parameter configuration.

The Histogram screen is divided into two major sections, shown in [Figure 1–9,](#page-19-1)  ["Parameter Histogram Options"](#page-19-1) and [Figure 1–10, "Parameter Histogram Chart".](#page-20-1)

Here is an example of the options section.

<span id="page-19-1"></span>*Figure 1–9 Parameter Histogram Options*

| ORACLE <sup>®</sup> |                 |                                                                                                    |                   |                          |           |                                            |                       |              |                          |             |
|---------------------|-----------------|----------------------------------------------------------------------------------------------------|-------------------|--------------------------|-----------|--------------------------------------------|-----------------------|--------------|--------------------------|-------------|
|                     |                 | Analytical Parameter Calculator - APC                                                                                 |                   |                          |           |                                            |                       |              |                          |             |
|                     |                 |                                                                                                    |                   |                          |           |                                            |                       |              |                          | Logout Help |
|                     |                 | Tools: Data Validation Stage Status & Custom Run Parameter Histogram Raw Seasonality Viewer Output Seasonality Viewer |                   |                          |           |                                            |                       |              | Logged in as asds3@gpds9 |             |
|                     |                 |                                                                                                    |                   |                          |           |                                            |                       |              |                          |             |
| Parameter Histogram |                 |                                                                                                    |                   |                          |           |                                            |                       |              |                          |             |
|                     |                 |                                                                                                    |                   |                          |           |                                            |                       |              |                          |             |
|                     |                 | Preprocessing                                                                                                    | Season Code Setup | Raw AP                   | Smoothing | Pruning                                    | Corrections           | Propagation  |                          |             |
|                     |                 |                                                                                                    |                   |                          |           |                                            |                       |              |                          |             |
|                     | ☑               | $\boxed{\sim}$<br>MAJOR AREA                                                                                          |                   | Select All   Select None |           | Display<br>◯ Inventory Effect ● Elasticity |                       | OK.          |                          |             |
|                     |                 |                                                                                                    |                   | Select Location Level    |           | Merch Level                                | <b>Location Level</b> | <b>Total</b> | Eligible                 |             |
|                     | ☑               | FASHION WORLD                                                                                                    | ☑                 | CHAIN                    |           | MAJORMERCH GROUP                           | CHAIN                 | 278          | 173                      |             |
|                     | ☑               | <b>DEPARTMENT</b>                                                                                                    |                   |                          |           | <b>DEPARTMENT</b>                          | CHAIN                 | 50           | 44                       |             |
|                     | $\triangledown$ | MAJORMERCH GROUP                                                                                                    |                   |                          |           | MERCHANDISE GROUP                          | CHAIN                 | 875          | 304                      |             |
|                     |                 |                                                                                                    |                   |                          |           | FASHION WORLD                              | CHAIN                 | 6            | 6                        |             |
|                     | ☑               | MERCHANDISE_GROUP                                                                                                    |                   |                          |           | MAJOR AREA                                 | CHAIN                 | 3            | 3                        |             |
|                     | п               | SHRMER CHANDISE GROUP                                                                                                 |                   |                          |           |                                            |                       |              |                          |             |

The top section contains select lists for merchandise levels and location levels. These levels are derived from the levels you selected during the Raw AP stage. Using these two lists, you select the merchandise levels and locations levels you are interested in seeing charted.

Once you have selected the levels you are interested in, you must also select the demand parameter you are interested in seeing charted: Inventory Effect or Elasticity. Select one of these options and click **OK**. The display list is populated with all the combinations of the merchandise and location levels you originally selected. To maximize the display quality of the histogram, this list of combinations should be no greater than 6.

After you have made all the necessary selections in the top part of the screen, click **Draw Chart** in order to generate the histogram.

Here is an example of the chart section.

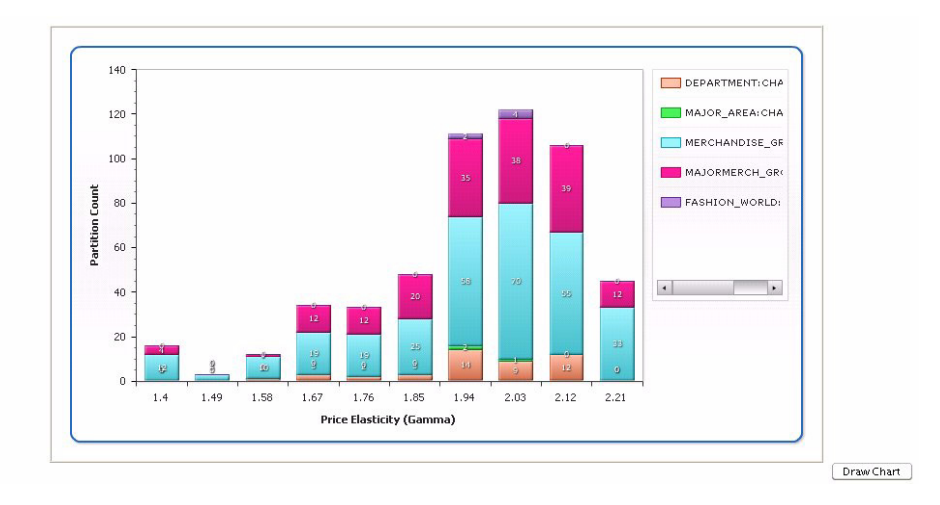

#### <span id="page-20-1"></span>*Figure 1–10 Parameter Histogram Chart*

Each of the merchandise level/location level combinations is assigned a different color. The partitions and their associated colors are listed in the top right hand corner.

The histogram itself is dynamic: The size of the bars and the numbers used for the partition count along the y axis and the number used for the price elasticity or inventory effect along the x axis will depend on the data used to generate the histogram.

The numbers along the x axis refer to the center of each bar. The bars are divided proportionally by the color of each partition.

You can click any of the color sub-divisions of any of the bars. The color of the selected sub-division changes color for easier visualization.

# <span id="page-20-0"></span>**Raw Seasonality Viewer**

The Raw Seasonality Viewer, shown in [Figure 1–11, "Raw Seasonality Viewer Options"](#page-21-0) and [Figure 1–12, "Raw Seasonality Viewer Chart"](#page-21-1), provides a graph of the seasonality curves after the Raw AP stage has been run.

Here is an example of the Raw Seasonality options.

| ORACLE <sup>®</sup>    |                                         |                                                                         | Analytical Parameter Calculator - APC |                                                                                                    |                                                                                                 |                            |                                                |
|------------------------|-----------------------------------------|-------------------------------------------------------------------------|---------------------------------------|----------------------------------------------------------------------------------------------------|-------------------------------------------------------------------------------------------------|----------------------------|------------------------------------------------|
|                        |                                         |                                                                         |                                       | Tools: Data Validation Stage Status & Custom Run Parameter Histogram Raw Seasonality Viewer Output Seasonality Viewer |                                                                                                 |                            | Logout Help<br>Logged in as asds3@gpds9        |
| Raw Seasonality Viewer |                                         |                                                                         |                                       |                                                                                                    |                                                                                                 |                            |                                                |
|                        |                                         | Preprocessing                                                           | Season Code Setup                     | Raw AP                                                                                                    | Smoothing<br>Pruning                                                                            | Corrections<br>Propagation |                                                |
|                        |                                         | Merchandise                                                             |                                       | Location                                                                                                    |                                                                                                 | <b>Raw Season Code</b>     |                                                |
|                        | $\Box$<br>×<br>田                        | CHAIN TOP LEVEL<br>E V 01:DOB<br>$\boxed{\vee}$ 02 : HAKA<br>⊞ 2 03:КОВ | $\qquad \qquad \Box$                  | $\mathbb{R}$<br>CHAIN TOP LEVEL<br>$\overline{E}$ $\overline{Q}$ 1 : DE                                               | 10.2005<br>10-2006<br>10-2007<br>10-2008<br>10-2009<br>10-2010<br>10-2011<br>10-2012<br>10-2013 |                            | $\hat{\phantom{a}}$<br>$\overline{\mathbf{v}}$ |
|                        |                                         | Merch ID                                                                | <b>Merchandise</b>                    | <b>Location ID</b>                                                                                                    | Location                                                                                        | <b>Raw Season Code</b>     |                                                |
|                        | $\overline{\mathbf{v}}$                 | 02                                                                      | <b>HAKA</b>                           | $^{\circ}$                                                                                                    | CHAIN TOP LEVEL                                                                                 | 10-2005                    |                                                |
|                        | $\overline{\mathbf{v}}$                 | $\mathbf{0}$                                                            | CHAIN TOP LEVEL                       | 0                                                                                                    | CHAIN TOP LEVEL                                                                                 | 10-2005                    |                                                |
|                        | $\overline{\mathbf{v}}$                 | 03                                                                      | KOB                                   | $\circ$                                                                                                    | CHAIN TOP LEVEL                                                                                 | 10-2005                    |                                                |
|                        | $\overline{\mathbf{v}}$<br><b>POINT</b> | 01                                                                      | DOB                                   | $\Omega$                                                                                                    | CHAIN TOP LEVEL                                                                                 | 10-2005                    | $m = m - m$                                    |

<span id="page-21-0"></span>*Figure 1–11 Raw Seasonality Viewer Options*

Use the topmost section to select the merchandise levels, location levels, and season codes you are interested in seeing graphed. Click **Search Curve**. You will see a list of the available seasonality curves.

To generate the graph, click the check boxes for the seasonality curves you want to display and click **Draw Chart**.

Here is an example of the Raw Seasonality Viewer chart.

<span id="page-21-1"></span>*Figure 1–12 Raw Seasonality Viewer Chart*

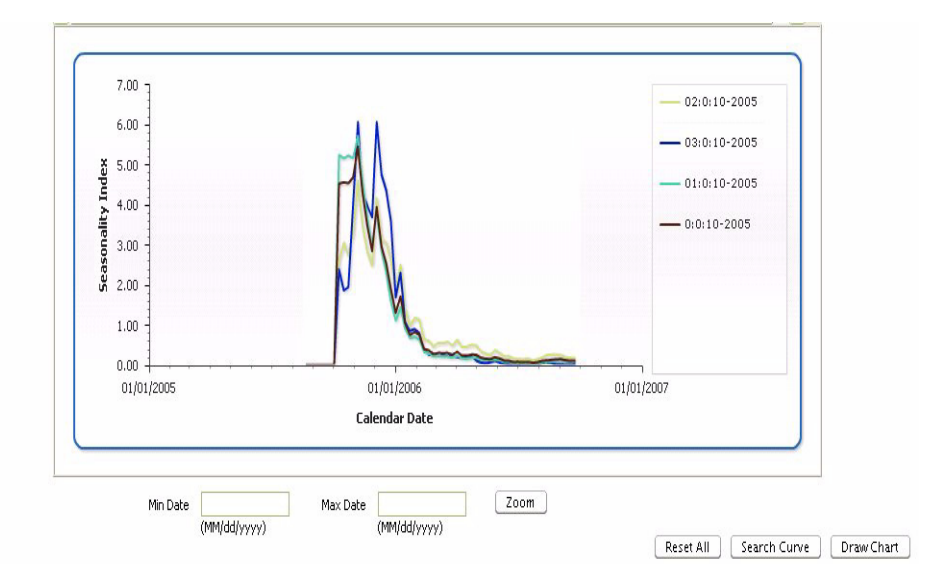

The list of available seasonality curves and their associated colors are listed in the top right hand corner of the bottom section of the screen. A graph is displayed for each seasonality curve listed. The values used in the x axis and the y axis are dynamic, depending on the data used to generate the graphs.

You can narrow the time range used in the x axis by entering the Minimum and Maximum dates you are interested in, using the format MM/DD/ YYYY), and clicking **Zoom**. The display changes to show the time range you specified. To change the date range, enter the new dates and click **Zoom** again.

Use **Reset All** to clear all the fields and make new selections.

# <span id="page-22-0"></span>**Output Seasonality Viewer**

The Output Seasonality Viewer, shown in [Figure 1–13, "Output Seasonality Viewer](#page-22-1)  [Options"](#page-22-1) and [Figure 1–14, "Output Seasonality Viewer Chart"](#page-22-2), provides a graph of the seasonality curves after the Output stage has been run.

Here is an example of the Output Seasonality options.

<span id="page-22-1"></span>*Figure 1–13 Output Seasonality Viewer Options*

| ORACLE <sup>®</sup>                                                                                                   |                                          |                   |                           |             |                          |
|----------------------------------------------------------------------------------------------------|------------------------------------------|-------------------|---------------------------|-------------|--------------------------|
| Analytical Parameter Calculator - APC                                                                                 |                                          |                   |                           |             |                          |
|                                                                                                    |                                          |                   |                           |             | Logout Help              |
| Tools: Data Validation Stage Status & Custom Run Parameter Histogram Raw Seasonality Viewer Output Seasonality Viewer |                                          |                   |                           |             | Logged in as asds3@gpds9 |
| Output Seasonality Viewer                                                                                             |                                          |                   |                           |             |                          |
|                                                                                                    |                                          |                   |                           |             |                          |
| Preprocessing                                                                                                    | Season Code Setup<br>Smoothing<br>Raw AP | Pruning           | Corrections               | Propagation |                          |
|                                                                                                    |                                          |                   |                           |             |                          |
| <b>Merchandise</b><br><b>CHAIN TOP LEVEL</b><br>$\overline{\mathbf{v}}$<br>⊟                                          | Location<br>CHAIN TOP LEVEL<br>$\Box$    | 1004              | <b>Output Season Code</b> |             |                          |
| 白<br>9000 : WORLDWIDE<br>M                                                                                            | 1:DE<br>田                                | 1005              |                           |             |                          |
| E V 1 : Softlines                                                                                                    |                                          | 1006<br>10/07     |                           |             |                          |
| $\overline{E}$ $\overline{V}$ 2 : Hardlines<br>$\nabla$ 3 : Consumables<br>田                                          |                                          | <b>MOS</b><br>ROW |                           |             |                          |
| 5 : Expense Items<br>Film                                                                                             |                                          | W10<br>W11        |                           |             | $\overline{a}$           |
|                                                                                                    |                                          | <b>W12</b>        |                           |             | 兩                        |

Use the topmost section to select the merchandise levels, location levels, and season codes you are interested in seeing graphed. Click **Search Curve**. You will see a list of the available seasonality curves.

To generate the graph, click the check boxes for the seasonality curves you want to display and click **Draw Chart**.

Here is an example of the Output Seasonality Viewer chart.

<span id="page-22-2"></span>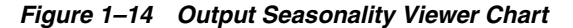

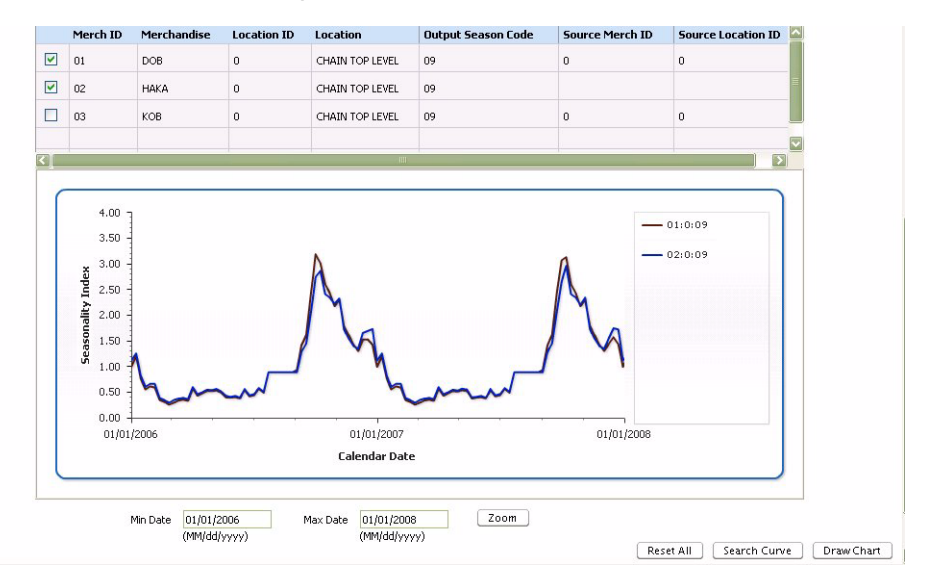

The list of available seasonality curves and their associated colors are listed in the top right hand corner of the bottom section of the screen. A graph is displayed for each

seasonality curve listed. The values used in the x axis and the y axis are dynamic, depending on the data used to generate the graphs.

You can narrow the time range used in the x axis by entering the Minimum and Maximum dates you are interested in, using the format MM/DD/ YYYY), and clicking **Zoom**. The display changes to show the time range you specified. To change the date range, enter the new dates and click **Zoom** again.

Use **Reset All** to clear all the fields and make new selections.

# <span id="page-24-0"></span>**2**

# **Preprocessing**

This chapter contains the following:

- ["Introduction"](#page-24-1) [on page 2-1](#page-24-1)
- ["The Preprocessing Interface" on page 2-1](#page-24-2)
- ["Item Week Filters"](#page-25-0) [on page 2-2](#page-25-0)
- ["Item Filters" on page 2-3](#page-26-0)
- ["Preprocessing Results Page" on page 2-4](#page-27-0)

# <span id="page-24-1"></span>**Introduction**

The Preprocessing stage filters the historical data to produce a subset of data that will produce reliable demand parameters. It filters at the item and week level. It performs the initial pruning of bad activity data. It does the first stage of determining item eligibility and figures certain values that can later be used in the calculation of raw parameters.

This chapter contains descriptions of the parameters contained in the Preprocessing stage, which are used for filtering, as well as the default values and range of values for each parameter and an example of the Preprocessing results.

The default values of the parameters of the Preprocessing stage can be used to run the Preprocessing stage.

# <span id="page-24-2"></span>**The Preprocessing Interface**

The Preprocessing page is accessed by clicking **Preprocessing** on the Process Train.

Details about using the interface to the APC can be found in [Chapter 1, "Getting](#page-10-2)  [Started"](#page-10-2).

# <span id="page-25-1"></span><span id="page-25-0"></span>**Item Week Filters**

The Item Week Filters section of the Preprocessing stage is shown in [Figure 2–1, "Item](#page-25-1)  [Week Filters"](#page-25-1).

*Figure 2–1 Item Week Filters*

|                  | ORACLE <sup>®</sup><br>Analytical Parameter Calculator - APC                                                          |                   |             |           |         |                      |                 |                                         |
|------------------|----------------------------------------------------------------------------------------------------|-------------------|-------------|-----------|---------|----------------------|-----------------|-----------------------------------------|
|                  | Tools: Data Validation Stage Status & Custom Run Parameter Histogram Raw Seasonality Viewer Output Seasonality Viewer |                   |             |           |         |                      |                 | Logout Help<br>Logged in as asds3@gpds9 |
| Preprocessing    |                                                                                                    |                   |             |           |         |                      |                 |                                         |
| Status: Complete | Preprocessing                                                                                                    | Season Code Setup | Raw AP      | Smoothing | Pruning | Corrections          | Propagation     | Next                                    |
|                  | <b>Item Week Filters</b>                                                                                              |                   |             | Default   |         |                      | * User Override |                                         |
|                  | Store count greater than 0                                                                                            |                   | $\Box$<br>□ |           |         |                      |                 |                                         |
|                  | SKU store count greater than 0                                                                                        |                   |             |           |         |                      |                 |                                         |
|                  | Sales units threshold                                                                                                 |                   |             | AND V     |         | $\mathbf{1}$         | $AND$ $\vee$    |                                         |
|                  | Inventory threshold                                                                                                   |                   | Start       | End       |         | 1<br>Start           | End             |                                         |
|                  |                                                                                                    |                   |             |           |         |                      |                 |                                         |
|                  | Life cycle sell through %                                                                                             |                   | 2           | 2         |         | $\vert$ <sub>2</sub> | $\overline{2}$  |                                         |

These filters are used to filter out values that do not meet the requirement defined as specified for each filter, as described below.

*Table 2–1 Item Week Filters*

| <b>Filter Name and Description</b>                                                                                                    | <b>Default Value</b>          | <b>Range of Values</b>                                         |
|----------------------------------------------------------------------------------------------------|-------------------------------|----------------------------------------------------------------|
| Store count greater than $0$ – used to filter store count activities with null or False<br>zero store and sku-store count.                                                                                                    |                               | True/False                                                     |
| SKU store count greater than 0 - used to filter SKU store count activities<br>with null or zero store and sku-store count.                                                                                                    | False                         | True/False                                                     |
| Sales unit threshold – used to filter sales unit activities with sales units<br>and/or inventory units below threshold values.                                                                                                    |                               | > 1                                                            |
| Inventory threshold – used to filter inventory activities with sales units<br>and/or inventory units below threshold values.                                                                                                    | 1                             | > 1                                                            |
| Life cycle sell thru % – the item start and end dates are based on high and<br>low sales unit quantities that are used to cut off the tails of the curve.<br>Expressed as a percentage for the start date and the end date. Start sell<br>thru is when the amount of sales reaches a certain quantity. The end date<br>is calculated as 98% sell thru. So end date sell thru is 100% - end %. | <b>Start: 2.0</b><br>End: 2.0 | Start: $> 0$ ; $\lt$ = 50<br>$End:$ $>$ = 0; $<$ start<br>date |
| Relative price – relative price thresholds are used to filter out item weeks<br>with a ratio of sales price to maximum ticket price falling outside the<br>specified range for the start date and the end date.                                                                                                    | Start: 0.2<br>End: $1.5$      | Start: $> 0$<br>$End:$ > start value                           |

# <span id="page-26-2"></span><span id="page-26-0"></span>**Item Filters**

The Item Filters section of the Preprocessing stage is shown in [Figure 2–2, "Item](#page-26-2)  [Filters"](#page-26-2).

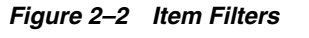

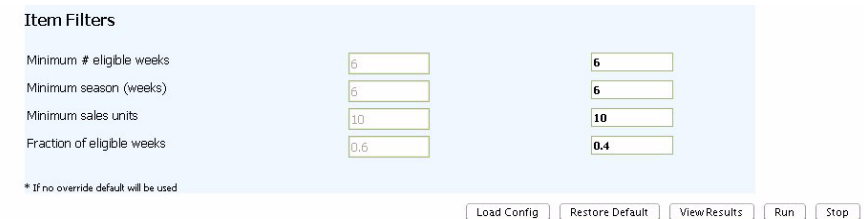

These filters are used to filter out values that do not meet the requirement defined as specified for each filter, as described below.

*Table 2–2 Item Filters*

| <b>Filter Name and Description</b>                                                                                                    | <b>Default Value</b> | <b>Range of Values</b> |
|----------------------------------------------------------------------------------------------------|----------------------|------------------------|
| Minimum $\#$ eligible weeks – a certain number of weeks are necessary in<br>order to determine item eligibility.                                                                                                    | 6                    | > 0                    |
| Minimum season (weeks) – a certain season length (the number of weeks<br>between the first and last activity) is required in order to determine item<br>eligibility.                                                             | 6                    | > 0                    |
| Minimum sales units – the total number of units sold must be at least this<br>value.                                                                                                    | -10                  | > 0                    |
| Fraction of eligible weeks - the percentage of eligible weeks, expressed as<br>a fraction of the season length. The season length is the number of weeks<br>between the start and end dates. (See Life cycle sell thru % above.) | 0.6                  | $> 0.0$ ; $\lt$ = 1.0  |

# <span id="page-26-3"></span><span id="page-26-1"></span>**Loading a Configuration**

When you click Load Config, you see the following dialog box.

*Figure 2–3 Load Config*

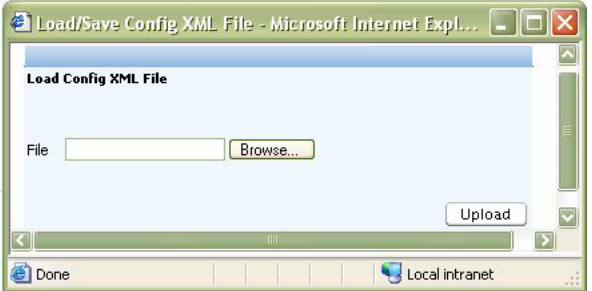

Use this dialog box to load the xml file that contains the configuration you created in the Output stage. This xml file contains a snapshot of your APC configuration.

# <span id="page-27-1"></span><span id="page-27-0"></span>**Preprocessing Results Page**

The Preprocessing Results table is shown in [Figure 2–4, "Preprocessing Results"](#page-27-1).

| <b>Filter</b><br><b>Name</b>        | <b>Items</b><br><b>Initial</b><br>Count | Item<br>Final<br>Count | <b>Activities</b><br><b>Initial</b><br>Count | <b>Activities</b><br><b>Final</b><br>Count | <b>NetSales</b><br><b>Units</b><br><b>Initial</b><br>Count | <b>NetSales</b><br><b>Units</b><br><b>Final</b><br>Count | <b>NetSales</b><br><b>Dollars</b><br><b>Initial</b><br>Count | <b>NetSales</b><br><b>Dollars</b><br><b>Final</b><br>Count |
|-------------------------------------|-----------------------------------------|------------------------|----------------------------------------------|--------------------------------------------|------------------------------------------------------------|----------------------------------------------------------|--------------------------------------------------------------|------------------------------------------------------------|
| 1:<br>Preliminary<br>filtering      | 99084                                   | 51861                  | 0                                            | $\mathbf 0$                                | $\theta$                                                   | $\Omega$                                                 | 0                                                            | $\mathbf 0$                                                |
| 2:<br>Low/High<br>Sales %           | $\Omega$                                | $\Omega$               | 4362385                                      | 1057723                                    | 17415715                                                   | 16491026                                                 | 333736764                                                    | 318171958                                                  |
| 3:<br>Low/High<br>Relative<br>Price | $\Omega$                                | $\mathbf 0$            | 4362385                                      | 1034266                                    | 17415715                                                   | 16351552                                                 | 333736764                                                    | 317410401                                                  |
| 4: Min#<br>Eligible<br>Weeks        | 99084                                   | 50065                  | 4362385                                      | 1026064                                    | 17415715                                                   | 15939026                                                 | 333736764                                                    | 312211900                                                  |
| $5:$ Min<br>Sales Units             | 99084                                   | 49173                  | 4362385                                      | 1019927                                    | 17415715                                                   | 15931374                                                 | 333736764                                                    | 312027100                                                  |
| $6:$ Min<br>Season<br>Length        | 99084                                   | 49173                  | 4362385                                      | 1019927                                    | 17415715                                                   | 15931374                                                 | 333736764                                                    | 312027100                                                  |
| 7: Min %<br>Eligible<br>Weeks       | 99084                                   | 44753                  | 4362385                                      | 958692                                     | 17415715                                                   | 15772806                                                 | 333736764                                                    | 308333754                                                  |

*Figure 2–4 Preprocessing Results*

The Preprocessing Results page displays when you click **View Results** on the Preprocessing stage screen. Use the results of the preprocessing filtering to alter the settings, if necessary. The filters are applied in the order listed in the table. The initial count is the value before the filters are applied. Items are defined as the intersection of the Merchandise Hierarchy and the Location Hierarchy. Activities are defined per item week. Net Sales units are defined as the sum total in units for all weeks/all items. Net Sales dollars are defined as the sum total in dollars for all weeks/all items.

Note that even if the percentage of surviving activities or items is much lower than 90%, it is still possible for a very high percentage of the units sold and dollars sold to survive filtering since the activities or items that did not survive filtering could be responsible for only a very low percentage of units sold and dollars sold. In fact, typically when you view the preprocessing filter results page, you will see that a high percentage of units sold and dollars sold have survived filtering even though the percentage of surviving activities and items is quite low

# <span id="page-28-0"></span>**Season Code Setup**

This chapter contains the following sections:

- ["Introduction"](#page-28-1) [on page 3-1](#page-28-1)
- ["The Season Code Setup Interface"](#page-28-2) [on page 3-1](#page-28-2)
- ["Item Week Filters"](#page-29-0) [on page 3-2](#page-29-0)
- ["Adjacent Weeks" on page 3-4](#page-31-0)
- ["Attribute Mapping"](#page-31-1) [on page 3-4](#page-31-1)

# <span id="page-28-1"></span>**Introduction**

The Season Code Setup stage determines the season codes to be used and maps them to items. It creates additional partitioning in the dataset by introducing a time dimension. This stage contains parameters for start week, end buckets, adjacent weeks, and attributes, which are discussed in the following sections.

# <span id="page-28-2"></span>**The Season Code Setup Interface**

The Season Code Setup page is accessed by clicking **Season Code Setup** on the Process Train.

Details about using the interface to the APC can be found in [Chapter 1, "Getting](#page-10-2)  [Started"](#page-10-2).

# <span id="page-29-2"></span><span id="page-29-0"></span>**Item Week Filters**

The Item Week Filters section of the Season Code Setup stage is shown in [Figure 3–1,](#page-29-2)  ["Item Week Filters"](#page-29-2).

*Figure 3–1 Item Week Filters*

|                  | ORACLE <sup>®</sup>                   |               |                                                                                                    |         |           |           |             |                    |                          |             |
|------------------|---------------------------------------|---------------|----------------------------------------------------------------------------------------------------|---------|-----------|-----------|-------------|--------------------|--------------------------|-------------|
|                  | Analytical Parameter Calculator - APC |               |                                                                                                    |         |           |           |             |                    |                          |             |
|                  |                                       |               |                                                                                                    |         |           |           |             |                    |                          | Logout Help |
|                  |                                       |               | Tools: Data Validation Stage Status & Custom Run Parameter Histogram Raw Seasonality Viewer Output Seasonality Viewer |         |           |           |             |                    | Logged in as asds3@qpds9 |             |
|                  | Season Code Setup                     |               |                                                                                                    |         |           |           |             |                    |                          |             |
| Status: Complete |                                       |               |                                                                                                    |         |           |           |             | $<$ Back           | Next >                   |             |
|                  |                                       |               |                                                                                                    |         |           |           |             |                    |                          |             |
|                  |                                       | Preprocessing | Season Code Setup                                                                                                    | Raw AP  | Smoothing | Pruning   | Corrections | Propagation        |                          |             |
|                  | <b>Item Week Filters</b>              |               |                                                                                                    |         | Default   |           |             | * User Override    |                          |             |
|                  | Start date code<br>$\Lambda$          |               |                                                                                                    | Monthly |           | $\forall$ |             | <b>Pure Custom</b> | $\overline{\mathbf{v}}$  |             |
|                  | End buckets                           |               |                                                                                                    |         | 0 weeks   |           |             | $*0$               |                          |             |
|                  |                                       |               |                                                                                                    |         | 0 weeks   |           |             | $*0$               |                          |             |
|                  |                                       |               |                                                                                                    |         | 0 weeks   |           |             | $*0$               |                          |             |
|                  |                                       |               |                                                                                                    |         | 0 weeks   |           |             | $*0$               |                          |             |

This section describes the start date code, end buckets, adjacent weeks, and attributes.

# <span id="page-29-1"></span>**Start Date Code**

Items (the intersection of the merchandise hierarchy and the location hierarchy) are assigned to a season code. Season codes identify the division of items by a time dimension. Seasonality curves are associated with season codes. The start date code is another name for the season code.

Season codes can be year-dependent or year-independent. All the season codes used in the Season Code Setup stage are year-dependent.

The start date is defined by the beginning of the life cycle (life cycle sell through of 2%) and the end of the life cycle (life cycle sell through of 98%) These are defined in the Preprocessing stage.

The default start date code type is Monthly. Other options (that you choose from the drop-down list) include Weekly, Biweekly, Quarterly, and Custom. All the items within a given start date code type are assigned the same start date code, which is associated with that type.

Start date codes are formatted as MM-YYYY. For example:

| Table 5-1 Start Date Coue Formats |  |  |  |  |  |  |  |
|-----------------------------------|--|--|--|--|--|--|--|
| Format                            |  |  |  |  |  |  |  |
| 01-2008                           |  |  |  |  |  |  |  |
| 02-2008                           |  |  |  |  |  |  |  |
| 03-2008                           |  |  |  |  |  |  |  |
|                                   |  |  |  |  |  |  |  |
| 07-2008                           |  |  |  |  |  |  |  |
| 01-2008                           |  |  |  |  |  |  |  |
|                                   |  |  |  |  |  |  |  |

*Table 3–1 Start Date Code Formats*

| <b>Start Date Code Type</b> | Format  |
|-----------------------------|---------|
|                             | 02-2008 |
|                             | 03-2008 |
|                             |         |
|                             | 26-2008 |
| Monthly                     | 01-2008 |
|                             | 02-2008 |
|                             | 03-2008 |
|                             |         |
|                             | 12-2008 |
| Quarterly                   | 01-2008 |
|                             | 02-2008 |
|                             | 03-2008 |
|                             | 04-2008 |

*Table 3–1 (Cont.) Start Date Code Formats*

# <span id="page-30-0"></span>**End Buckets**

End Buckets can be used to further partition the start date codes, based on the season length. The end buckets define the extensions to the start date code lengths at either end of the start date code. Each start date code can have a maximum of four buckets. The numbers defining the length of the buckets must be listed sequentially, beginning with the lowest number. End buckets are optional.

End buckets are formatted as an extension of the start date code formatting. For example:

01-2008-10 is used for an item that is in the start date code 01-2008 and has a bucket of  $\epsilon$  = 10 weeks.

01-2008-40 is used for an item that is in the start date code of 01-2008 and has a bucket of  $\leq$  40 weeks.

The default value for the end buckets is no season lengths. The range of values in a sequence of 0, 1, 2, 3, or 4 positive integers. The sequence must be a strictly increasing sequence.

# <span id="page-31-2"></span><span id="page-31-0"></span>**Adjacent Weeks**

The Adjacent Week and Attribute Mapping sections of the Season Code Setup stage are shown in [Figure 3–2, "Adjacent Weeks and Attribute Mapping"](#page-31-2).

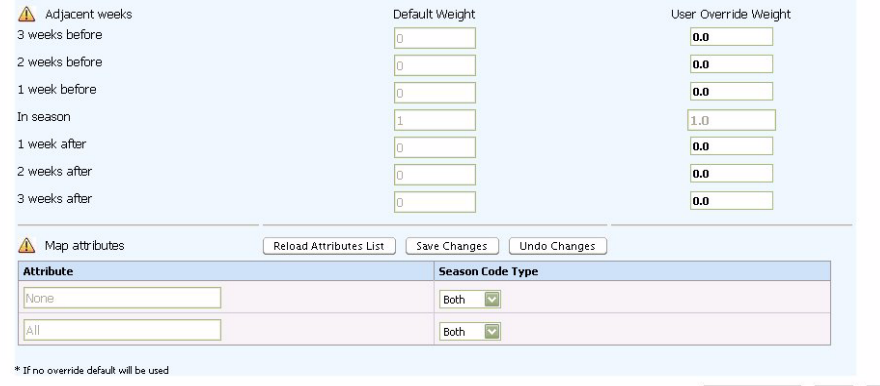

*Figure 3–2 Adjacent Weeks and Attribute Mapping*

Restore Default Run Stop

Adjacent weeks are infrequently used. When adjacent weeks are used, the start date code includes items adjacent to a season that contribute to the smoothing of the seasonality curve. The weeks before extend the beginning of the start date code. The weeks after extend the end of the start date code.

The weight is a multiplier used in the construction of the seasonality curve. A weight of zero does not assign the item to the adjacent season code. A weight of one treats the item as if it were a normal item in the season code. The weighting does not affect the normal contribution of an item to its base season code.

The values for the adjacent weeks are:

| <b>Name</b>                   | <b>Default Value</b> | <b>Range of Values</b> |
|-------------------------------|----------------------|------------------------|
| Adjacency weight (start - 3)* | 0.0                  | $>$ = 0.0, $<$ = 1.0   |
| Adjacency weight (start - 2)* | 0.0                  | $>$ = 0.0, $<$ = 1.0   |
| Adjacency weight (start - 1)* | 0.0                  | $>$ = 0.0, $<$ = 1.0   |
| Adjacency weight (end+1)*     | 0.0                  | $>$ = 0.0, $<$ = 1.0   |
| Adjacency weight (end $+2$ )* | 0.0                  | $>$ = 0.0, $<$ = 1.0   |
| Adjacency weight (end $+3$ )* | 0.0                  | $>$ = 0.0, $<$ = 1.0   |

*Table 3–2 Adjacent Weeks Parameters*

The In Season value cannot be changed.

# <span id="page-31-1"></span>**Attribute Mapping**

Attributes are used to associate every piece of merchandise with a customer-specific classification. Attributes serve to sub-divide the merchandise. Attributes are loaded from the APC database table asds\_item\_level\_user\_attr by clicking the **Reload Attributes List** button.

Seasonality curves can be regular, basic, or both. Basic curves ignore the start date.

If, for example, a retailer uses a set of classifications such as short, long, and basic, then the Attribute Mapping table would look like this.

| .                | $=$                    |                        |  |  |  |  |  |
|------------------|------------------------|------------------------|--|--|--|--|--|
| <b>Attribute</b> | <b>Basic</b>           | Regular                |  |  |  |  |  |
| Short (S)        | <check box=""></check> | <check box=""></check> |  |  |  |  |  |
| Long(L)          | <check box=""></check> | <check box=""></check> |  |  |  |  |  |
| Basic (B)        | <check box=""></check> | <check box=""></check> |  |  |  |  |  |
| None             | <check box=""></check> | <check box=""></check> |  |  |  |  |  |
| All              | <check box=""></check> | <check box=""></check> |  |  |  |  |  |
|                  |                        |                        |  |  |  |  |  |

*Table 3–3 Example Attribute Mapping Table*

Note that the Save Changes button and the Undo Changes button are used only with the Attribute Mapping table. If both regular and basic are checked, then both calculations are used to determine the seasonality curve. The Attribute Mapping table must contain at least one entry.

Every customer has the attributes None and All. If All is checked, then the attributes are disregarded.

Attributes are formatted as follows (including buckets):

S-01-2008-10

S-02-2008-20

The attribute mapping table must have at least one check box checked. The default value is that the All row has both the Regular and Basic check boxes checked and all other check boxes unchecked.

# <span id="page-34-0"></span>**4**

# **Raw AP**

This chapter contains the following:

- ["Introduction"](#page-34-1) [on page 4-1](#page-34-1)
- ["The Raw AP Interface"](#page-34-2) [on page 4-1](#page-34-2)
- ["Selecting Hierarchy Levels"](#page-34-3) [on page 4-1](#page-34-3)
- ["Seasonality Settings"](#page-35-0) [on page 4-2](#page-35-0)
- ["Item-Week Filters"](#page-36-0) [on page 4-3](#page-36-0)
- ["Markdowns"](#page-37-0) [on page 4-4](#page-37-0)
- ["Partition Filters"](#page-37-1) [on page 4-4](#page-37-1)

# <span id="page-34-1"></span>**Introduction**

The Raw AP stage produces the demand parameters. It analyzes the filtered and partitioned data to estimate raw parameters seasonality and price elasticity. The results are summarized at various merchandise/location hierarchy levels.

# <span id="page-34-2"></span>**The Raw AP Interface**

The Raw AP page is accessed by clicking **Raw AP** on the Process Train.

Details about using the interface to the APC can be found in [Chapter 1, "Getting](#page-10-2)  [Started"](#page-10-2).

# <span id="page-34-3"></span>**Selecting Hierarchy Levels**

The Hierarchy Levels section of the Raw AP stage is shown in [Figure 4–1, "Hierarchy](#page-35-1)  [Levels"](#page-35-1).

#### <span id="page-35-1"></span>*Figure 4–1 Hierarchy Levels*

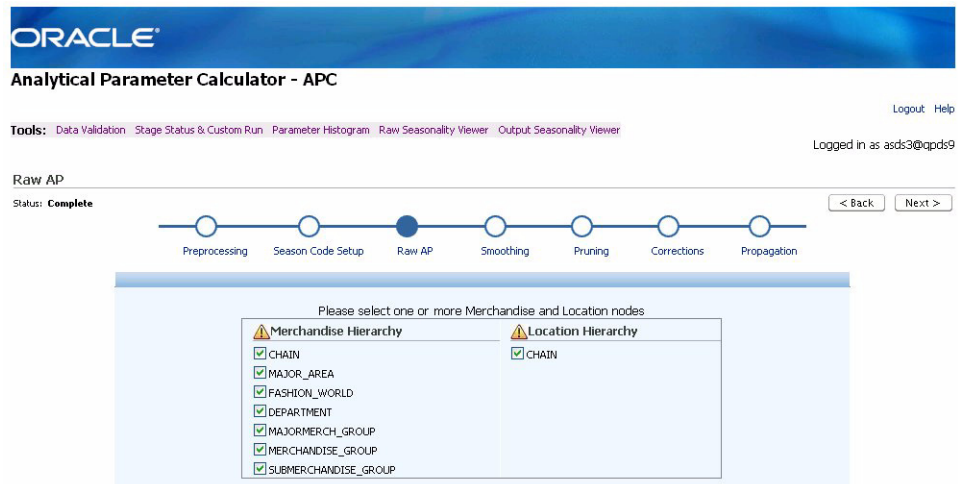

Select the merchandise and location levels for which APC should calculate demand parameters. The APC calculates demand parameters for the partitions of the levels that are the cross products of all the levels you select. For example, if you select Chain and Division for the merchandise levels and Chain and Region for the location levels, then APC calculates demand parameters for the partitions in Chain/Chain, Chain/Region, Division/Chain, and Division/Region.

The APC UI uses the "Used" column in asds\_client\_hierarchy\_tbl to determine which merchandise hierarchy and location hierarchy levels to display in the Raw AP stage display. The "Used" column is configurable. A value of N indicates the levels that are at or below the optimization level.

# <span id="page-35-2"></span><span id="page-35-0"></span>**Seasonality Settings**

The Seasonality Settings section of the Raw AP stage is shown in [Figure 4–2, "Raw AP](#page-35-2)  [Seasonality Settings"](#page-35-2).

**Seasonality Settings** Default \* User Override Seasonality length  $52$ 52 weeks Start week 40 Eligible items threshold  $10$ 

*Figure 4–2 Raw AP Seasonality Settings*

The seasonality settings establishes the length and start date of the raw seasonality curve.

| <b>Setting Name and Description</b>                                                                                                    | <b>Default Value</b> | <b>Range of Values</b> |
|----------------------------------------------------------------------------------------------------|----------------------|------------------------|
| Seasonality length – determines the length of the raw curves for regular<br>(non-basic) season codes. The length from the start determines how many<br>weeks after the start date are in the curve. This value does not take length<br>buckets into consideration. | 52                   | > 1                    |
| Start week – raw curves for basic season codes are always 53 weeks long.<br>This parameter sets the starting week of the basic season code curves in<br>terms of fiscal week number.                                                                               |                      | $>$ = 1, $<$ = 52      |
| Eligible items threshold – the minimum number of items that a<br>Merchandise Hierarchy/Location Hierarchy/Season Code partition must<br>contain so that Raw-AP can produce a seasonality curve for the partition.                                                  | 10                   | $>= 0, \le 50$         |

*Table 4–1 Seasonality Settings*

# <span id="page-36-1"></span><span id="page-36-0"></span>**Item-Week Filters**

The Item Week Filters of the Raw AP stage is shown in [Figure 4–3, "Raw AP Item](#page-36-1)  [Week Filters"](#page-36-1).

*Figure 4–3 Raw AP Item Week Filters*

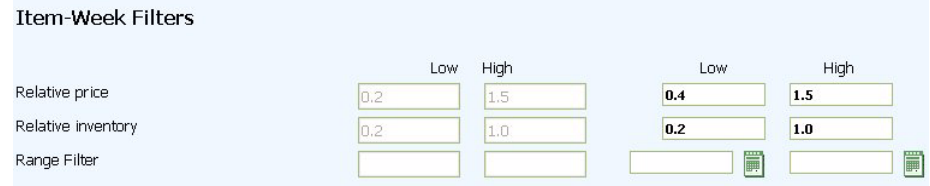

The following item-week filters are more stringent than the preprocessing filters.

*Table 4–2 Item Week Filters*

| <b>Filter Name and Description</b>                                                                                                    | <b>Default Values</b> | <b>Range of Values</b> |
|----------------------------------------------------------------------------------------------------|-----------------------|------------------------|
| Relative price – used to filter out item-weeks with a ratio of sales price to<br>maximum ticket price that falls outside the specified range.                                                                                                    |                       |                        |
| Relative inventory - the upper and lower bounds for the value for<br>inventory relative to maximum inventory.                                                                                                    |                       |                        |
| Range filter – used to eliminate unreliable data using start date and end<br>date for the period. Both the start date and the end date are Null by<br>default. A Null value means that the field is not used in the filter. One or<br>both of the fields can have a value of Null. If both of the fields are Null,<br>then the data is not filtered. |                       |                        |

# <span id="page-37-2"></span><span id="page-37-0"></span>**Markdowns**

The Markdowns Parameters section of the Raw AP stage is shown in [Figure 4–4, "Raw](#page-37-2)  [AP Markdown Parameters"](#page-37-2).

*Figure 4–4 Raw AP Markdown Parameters*

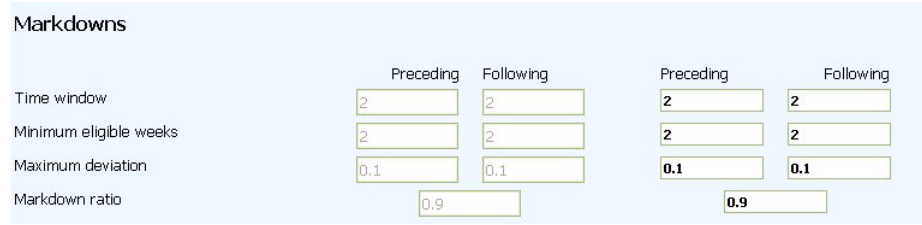

Use the markdowns parameters to define what you consider a markdown to be.

*Table 4–3 Markdowns Parameters*

| <b>Markdowns Parameters Name and Description</b>                                                                                                    | <b>Default Value</b> | <b>Range of Values</b> |
|----------------------------------------------------------------------------------------------------|----------------------|------------------------|
| Time window – defines the weeks before and after the markdown. The<br>preceding weeks value is the # weeks before the markdown occurred. The<br>following weeks value is the # weeks after the markdown and includes the<br>week of the markdown. A week is a calendar week.                                                         | $\mathcal{L}$        | > 2                    |
| Minimum eligible weeks – the minimum of the actual number of weeks in 2<br>the Time Window that have data. The Time Window is in calendar weeks,<br>and not every calendar week actually has sales data. So the actual number<br>of weeks with data that are within the Time Window can actually be<br>smaller than the Time Window. |                      | 2                      |
| Maximum deviation – the standard deviation of the regular price in the<br>weeks before and after the markdown. Provides stability on the variance.                                                                                                    | 0.1                  | > 0.0                  |
| Markdown ratio $-$ a maximum of the ratio of the average sales price<br>during the following weeks to the average sales price during the<br>preceding weeks. In other words, this parameter controls how much of a<br>price decrease is required in order for the price decrease to count as a<br>markdown.                          | 0.9                  | $> 0.0$ ; < 1.0        |

# <span id="page-37-3"></span><span id="page-37-1"></span>**Partition Filters**

The Partition Filters section of the Raw AP stage is shown in [Figure 4–5, "Raw AP](#page-37-3)  [Partition Filters"](#page-37-3).

*Figure 4–5 Raw AP Partition Filters*

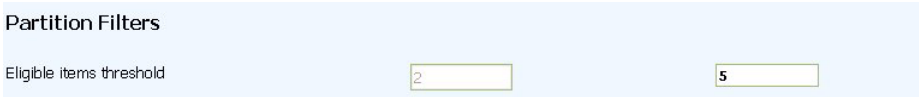

The eligible items threshold filter is used to filter merchandise/location/season code partitions with the number of eligible items below the specified threshold. It looks at the items that have already been filtered using the above filters. This defines the minimum number of items required for raw AP to continue calculating demand parameters. The default value is 10. The range is  $> = 0$ .

# <span id="page-38-0"></span>**5**

# **Smoothing**

This chapter contains the following:

- ["Introduction"](#page-38-1) [on page 5-1](#page-38-1)
- ["The Smoothing Interface"](#page-38-2) [on page 5-1](#page-38-2)
- ["Seasonality Correlation Period"](#page-39-0) [on page 5-2](#page-39-0)

# <span id="page-38-1"></span>**Introduction**

The Smoothing stage calculates the seasonality correlations. This process consists of calculating the year-to-year correlation for different years of data by using the portion of the seasonality curve that falls between the low and high sales percentages. By default, the first 2% and the last 15% are not considered in defining the seasonality correlation period. This prevents an artificial inflation of the seasonality curves.

# <span id="page-38-2"></span>**The Smoothing Interface**

The Smoothing page is accessed by clicking **Smoothing** on the Process Train.

Details about using the interface to the APC can be found in [Chapter 1, "Getting](#page-10-2)  [Started"](#page-10-2).

# <span id="page-39-1"></span><span id="page-39-0"></span>**Seasonality Correlation Period**

The Seasonality Correlation Period of the Smoothing stage is shown in [Figure 5–1,](#page-39-1)  ["Seasonality Correlation Period"](#page-39-1).

*Figure 5–1 Seasonality Correlation Period*

| ORACLE <sup>®</sup>                    |                                                                                                    |                   |         |            |         |                        |             |          |                                         |
|----------------------------------------|----------------------------------------------------------------------------------------------------|-------------------|---------|------------|---------|------------------------|-------------|----------|-----------------------------------------|
|                                        | Analytical Parameter Calculator - APC<br>Tools: Data Validation Stage Status & Custom Run Parameter Histogram Raw Seasonality Viewer Output Seasonality Viewer |                   |         |            |         |                        |             |          | Logout Help<br>Logged in as asds3@gpds9 |
| Smoothing<br><b>Status: Incomplete</b> | Preprocessing                                                                                                    | Season Code Setup | Raw AP  | Smoothing  | Pruning | Corrections            | Propagation | $<$ Back | Next                                    |
|                                        | Seasonality Correlation Period                                                                                                    |                   | Default |            |         | * User Override        |             |          |                                         |
|                                        | Sales %                                                                                                    |                   | Low     | High<br>85 |         | Low.<br>$\overline{2}$ | High<br>85  |          |                                         |

This stage has two parameters (low and high): the seasonality correlation period Sales %.

*Table 5–1 Seasonality Correlation Period*

| <b>Filter Name Description</b>                     | <b>Default Value</b>       | <b>Range of Values</b>             |
|----------------------------------------------------|----------------------------|------------------------------------|
| Sales % - the low and high sales percentage values | Low: $2\%$<br>High: $85\%$ | $Low: > 0\%$<br>High: $\lt$ = 50 % |

# <span id="page-40-0"></span>**6 Pruning**

This chapter contains the following:

- ["Introduction"](#page-40-1) [on page 6-1](#page-40-1)
- ["The Pruning Interface" on page 6-1](#page-40-2)
- ["Data Sufficiency" on page 6-1](#page-40-3)
- ["Item Week Filters"](#page-41-0) [on page 6-2](#page-41-0)
- ["Maximum Elasticity Error"](#page-41-1) [on page 6-2](#page-41-0)
- ["Year-to-Year Pruning"](#page-42-0) [on page 6-3](#page-42-0)
- ["Base Historic Period"](#page-42-1) [on page 6-3](#page-42-1)
- ["Pruning Filtering Results"](#page-43-0) [on page 6-4](#page-43-0)
- ["Pruning Seasonality Results" on page 6-5](#page-44-0)

# <span id="page-40-1"></span>**Introduction**

The Pruning stage is used to remove unreliable demand parameters.It removes merchandise/location/season code partitions from the APC. The two pruning methods are:

- remove all partitions except for those in the Base Historic Period
- determine which curves in the Base Historic Period are sufficient and reliable

# <span id="page-40-2"></span>**The Pruning Interface**

The Pruning page is accessed by clicking **Pruning** on the Process Train.

Details about using the interface to the APC can be found in [Chapter 1, "Getting](#page-10-2)  [Started"](#page-10-2).

# <span id="page-40-3"></span>**Data Sufficiency**

Default data sufficiency thresholds are appropriate for most clients. If a client has low item counts or low rates of sale at the lowest parameter level, then the corresponding threshold can be lowered. More parameters will be kept, but future reliability may suffer. Note that pruning curves with missing dates and top level curves are generally kept enabled.

# <span id="page-41-2"></span><span id="page-41-0"></span>**Item Week Filters**

The Item Week Filters section of the Pruning stage is shown in [Figure 6–1, "Item Week](#page-41-2)  [Filters"](#page-41-2).

*Figure 6–1 Item Week Filters*

| ORACLE <sup>®</sup> |                                                                                                    |                   |        |           |         |                         |             |                          |
|---------------------|----------------------------------------------------------------------------------------------------|-------------------|--------|-----------|---------|-------------------------|-------------|--------------------------|
|                     | Analytical Parameter Calculator - APC                                                                                 |                   |        |           |         |                         |             |                          |
|                     |                                                                                                    |                   |        |           |         |                         |             | Logout Help              |
|                     | Tools: Data Validation Stage Status & Custom Run Parameter Histogram Raw Seasonality Viewer Output Seasonality Viewer |                   |        |           |         |                         |             | Logged in as asds3@gpds9 |
| Pruning             |                                                                                                    |                   |        |           |         |                         |             |                          |
| Status: Incomplete  |                                                                                                    |                   |        |           |         |                         |             | $<$ Back<br>Next         |
|                     |                                                                                                    |                   |        |           |         |                         |             |                          |
|                     | Preprocessing                                                                                                    | Season Code Setup | Raw AP | Smoothing | Pruning | Corrections             | Propagation |                          |
|                     | <b>Item Week Filters</b>                                                                                              |                   |        | Default   |         | * User Override         |             |                          |
|                     | Partition-level overrides                                                                                             |                   |        | $\Box$    |         |                         |             |                          |
|                     | Keep top level curves                                                                                                 |                   |        | ☑         |         | $\overline{\mathbf{v}}$ |             |                          |
|                     | Prune curves with missing dates                                                                                       |                   |        | ☑         |         | ☑                       |             |                          |
|                     | Eligible items threshold                                                                                              |                   | 10     |           |         | 10                      |             |                          |
|                     | Average weekly sales threshold                                                                                        |                   | 25     |           |         | 25                      |             |                          |
|                     | Raw seasonality length threshold                                                                                      |                   | 10     |           |         | 10                      |             |                          |

The following table provides descriptions, default values, and the range of values for the item week filters.

*Table 6–1 Item Week Filters*

| <b>Filter Name and Description</b>                                                                                                    | <b>Default Value</b> | <b>Range of Values</b> |
|----------------------------------------------------------------------------------------------------|----------------------|------------------------|
| Partition-level overrides - pruning can be done at the partition level if all<br>partitions are defined in the ASDS_PRUNING_PARAMETERS table. This<br>will override the pruning parameters. Any partitions not specified in this<br>table will not be pruned.                                                                                                    | True                 | True/False             |
| Keep top level curves – all the highest level curves are kept, regardless of<br>threshold values.                                                                                                    | True                 | True/False             |
| Prune curves with missing dates – permits pruning of basic curves with<br>missing dates.                                                                                                    | True                 | True/False             |
| Eligible items threshold – partitions with fewer numbers of eligible items<br>than the threshold value are removed. Eligibility is defined during<br>preprocessing.                                                                                                    | 10                   | > 0.0                  |
| Average weekly sales threshold - partitions with average weekly sales<br>below the threshold are removed. Weekly sales are the sum of all sales for<br>all activities for a given week.                                                                                                    | 25                   | > 0                    |
| Raw seasonality length threshold – allows curves to be discarded when<br>the number of weeks from the first non-zero seasonality value to the last<br>non-zero seasonality value is less than the threshold. It is possible, in Raw<br>AP, that many seasonality values of zero have been added to the curves.<br>Note that basic season codes have a length of 53, so picking a value greater<br>than 53 will prune out any basic season codes. | 10                   | > 0                    |

# <span id="page-41-1"></span>**Maximum Elasticity Error**

The Maximum Elasticity Error section of the Pruning stage is shown i[nFigure 6–2,](#page-42-2)  ["Maximum Elasticity Error"](#page-42-2).

*Figure 6–2 Maximum Elasticity Error*

<span id="page-42-2"></span>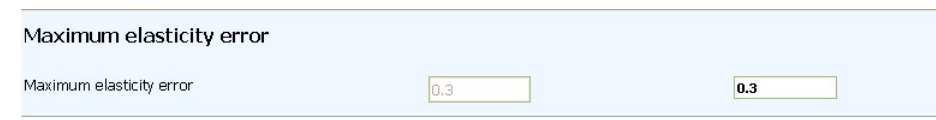

The maximum elasticity error allows partition pruning if the standard iestimation error of a partition exceeds the minimum. The default value is 0.3.

# <span id="page-42-3"></span><span id="page-42-0"></span>**Year-to-Year Pruning**

The Year-to-Year section of the Pruning stage is shown in [Figure 6–3, "Year to Year](#page-42-3)  [Pruning".](#page-42-3)

*Figure 6–3 Year to Year Pruning* Year to Year Pruning Year to year pruning  $\overline{\phantom{a}}$  $\overline{\textbf{v}}$ Prune single cycle  $\overline{\mathbf{v}}$  $\overline{\textbf{v}}$ Seasonality correlation threshold  $0.5$  $0.7$ 

The year-to-year pruning setting requires additional analysis. The default seasonality correlation is 0.5, but curves between 0.5 and 0.7 should be inspected or run through parent-to-child correlation analysis. Curves with only one year of data should also be inspected or run through parent-to-child correlation analysis.

The following table provides descriptions, default values, and the range of values for the year-to-year pruning parameters.

| <b>Filter Name and Description</b>                                                                                                    | <b>Default Value</b> | <b>Range of Values</b> |
|----------------------------------------------------------------------------------------------------|----------------------|------------------------|
| Year-to-year pruning – allows pruning based on the BHP.                                                                                                    | True                 | True/False             |
| Pruning single cycle - allows pruning of curves with only one year of<br>data.                                                                                                    | True                 | True/False             |
| Seasonality correlation threshold – removes curves if the maximum<br>correlation between the BHP curve and the other curves with that<br>merchandise and location ID and the same year-invariant season code is<br>lower than the threshold.<br>For example, if the merchandise/location ID of $1/1$ had a curve for 2001 -<br>01, 2002-01, and 2003-01, and the 2003-01 curve is the bhp curve, if the<br>correlation between either 2001-01 and 2003-01 or 2002-01 and 2003-01 is<br>greater than the threshold, then it passes the threshold. | 0.5                  | $>$ = 0.0; $<$ = 1.0   |

*Table 6–2 Year to Year Pruning*

# <span id="page-42-1"></span>**Base Historic Period**

The Base Historic Period (BHP) table, shown in [Figure 6–4, "Base Historic Period"](#page-43-1), can only be loaded by clicking the **Reload Season Codes** button once the Season Code setup stage is complete. The table contains two columns. The first column lists the year-independent client-specific season codes. The second column lists the base fiscal year.

| Reload Season Codes | Set all BHDP<br><b>Base Year</b> | Save Changes<br>Undo Changes |
|---------------------|----------------------------------|------------------------------|
| <b>Season Code</b>  |                                  | <b>Base Year</b>             |
| N05                 |                                  | 2006                         |
| N02                 |                                  | 2006                         |
| N11                 |                                  | 2006                         |
| BP03                |                                  | 2006                         |
| BP <sub>12</sub>    |                                  | 2006                         |
| BPO7                |                                  | 2006                         |
| BP02                |                                  | 2006                         |
| BP08                |                                  | 2006                         |
| S <sub>02</sub>     |                                  | 2006                         |
| W12                 |                                  | 2006                         |

<span id="page-43-1"></span>*Figure 6–4 Base Historic Period*

Restore Default | View Seasonality Results | View filtering Results | Run | Stop

Different rows can have different years. Alternatively, you can set the fiscal year for all rows by selecting a year using the table tool bar and then clicking the **Set all BHPD** button.

Do not select a year-dependent season code that is too close to the beginning of the historical data or too close to the end of the historical data.

# <span id="page-43-2"></span><span id="page-43-0"></span>**Pruning Filtering Results**

The Pruning Filtering Results are shown in [Figure 6–5, "Filtering Results".](#page-43-2)

| <b>Filter Name</b>               | <b>Initial Count Final Count</b> |         |
|----------------------------------|----------------------------------|---------|
| 1 : Base Historic Period<br>Data | 20725                            | 9730    |
| 2 : Standard Error<br>Pruning    | 20725                            | -5950   |
| 4 : # of Eligible Items          | 20725                            | $-7071$ |
| 5 : Average Weekly<br>Sales      | 20725                            | $-7558$ |
| 6 : Raw Seasonality<br>Length    | 20725                            | $-7570$ |
| 8: Unpruned Top Level            | 20725                            | $-7549$ |

*Figure 6–5 Filtering Results*

The Filtering Results page displays the initial count before the specified filter is applied and the final count after the specified filter is applied. The filters are listed in the order they are applied.

# <span id="page-44-1"></span><span id="page-44-0"></span>**Pruning Seasonality Results**

The Pruning Seasonality results are shown in [Figure 6–6, "Seasonality Results".](#page-44-1)

| <b>Total</b>              | Minimum Value                    | <b>Maximum Value</b> | <b>Value Average</b> | <b>Earliest</b>     | Latest       |  |  |
|---------------------------|----------------------------------|----------------------|----------------------|---------------------|--------------|--|--|
| 44783                     | .001                             | 33.163               | $\mathbf{1}$         | Dec 25, 2005        | Sep 21, 2008 |  |  |
| <b>Level Name</b>         |                                  |                      |                      | <b>Curve Count</b>  |              |  |  |
|                           | Location-CHAIN                   |                      |                      | 774                 |              |  |  |
|                           | Merchandise-SUBMERCHANDISE_GROUP |                      |                      | 94                  |              |  |  |
|                           | Merchandise-MERCHANDISE GROUP    |                      |                      | 125                 |              |  |  |
|                           | Merchandise-MAJORMERCH_GROUP     |                      |                      | 205                 |              |  |  |
|                           | Merchandise-DEPARTMENT           |                      |                      | 183                 |              |  |  |
| Merchandise-FASHION_WORLD |                                  |                      |                      | 82                  |              |  |  |
|                           | Merchandise-MAJOR AREA           |                      |                      | 42                  |              |  |  |
|                           | Merchandise-CHAIN                |                      |                      | 43                  |              |  |  |
| Total                     |                                  |                      |                      | 774                 |              |  |  |
|                           |                                  |                      |                      | Previous 1-10 of 43 | Next 10      |  |  |
| <b>Season Code</b>        |                                  |                      | <b>Curve Count</b>   |                     |              |  |  |
| 02-2007                   |                                  |                      | 56                   |                     |              |  |  |
| 03-2007                   |                                  |                      | 56                   |                     |              |  |  |
| 04-2007                   |                                  |                      | 64                   |                     |              |  |  |
| 05-2007                   |                                  |                      | 52                   |                     |              |  |  |
| 06-2007                   |                                  |                      | 32                   |                     |              |  |  |
| 08-2006                   |                                  |                      | 56                   |                     |              |  |  |
| 09-2006                   |                                  |                      | 44                   |                     |              |  |  |
| 10-2006                   |                                  |                      | 50                   |                     |              |  |  |
| 11-2006                   |                                  |                      | 47                   |                     |              |  |  |
| B-2006                    |                                  |                      | 16                   |                     |              |  |  |

*Figure 6–6 Seasonality Results*

The Seasonality Results page displays when you click the **View Seasonality Results** button. It provides a check on the quality of the data. It is divided into three sections and shows the counts of the curves that survived pruning.

The first section displays information about season codes over all partitions. The value for Value Average should be close to 1.

The second section displays the number of curves by level.

The third section displays the number of seasonality curves per season code.

# <span id="page-46-0"></span>**7 Corrections**

This chapter contains the following:

- ["Introduction"](#page-46-1) [on page 7-1](#page-46-1)
- ["The Corrections Interface"](#page-46-2) [on page 7-1](#page-46-2)
- ["Curve Creation"](#page-47-0) [on page 7-2](#page-47-0)
- ["Events"](#page-48-0) [on page 7-3](#page-48-0)

# <span id="page-46-1"></span>**Introduction**

In the Corrections stage, the curves for the regular season codes are extended, all curves are padded, and corrections are calculated. The purpose is to correct seasonality curves in order to account for holiday and promotion lifts.

# <span id="page-46-2"></span>**The Corrections Interface**

The Corrections page is accessed by clicking Corrections on the Process Train.

Details about using the interface to the APC can be found in [Chapter 1, "Getting](#page-10-2)  [Started"](#page-10-2).

# <span id="page-47-1"></span><span id="page-47-0"></span>**Curve Creation**

The Curve Creation section of the Corrections stage is shown in [Figure 7–1, "Curve](#page-47-1)  [Creation".](#page-47-1)

*Figure 7–1 Curve Creation*

| Analytical Parameter Calculator - APC                                                                                 |           |         |             |             |        |                  |                          |
|----------------------------------------------------------------------------------------------------|-----------|---------|-------------|-------------|--------|------------------|--------------------------|
|                                                                                                    |           |         |             |             |        |                  | Logout Help              |
| Tools: Data Validation Stage Status & Custom Run Parameter Histogram Raw Seasonality Viewer Output Seasonality Viewer |           |         |             |             |        |                  | Logged in as asds3@gpds9 |
| Corrections                                                                                                    |           |         |             |             |        |                  |                          |
| Status: Incomplete                                                                                                    |           |         |             |             |        |                  | Next<br>$<$ Back         |
|                                                                                                    | Smoothing | Pruning | Corrections | Propagation | Output | Parameter Export |                          |
| <b>Curve Creation</b>                                                                                                 |           |         | Default     |             |        | * User Override  |                          |
| Create catch-all curve.                                                                                               |           |         | ☑           |             |        | $\triangledown$  |                          |
| Catch-all curve fiscal year                                                                                           |           |         | 2006        |             |        | 2006             |                          |
| Padding curve weight                                                                                                  |           |         | 4           |             |        | 0.4              |                          |
| Padding curve fiscal year                                                                                             |           |         | 2006        |             |        | 2006             |                          |
| Padding curve gamma                                                                                                   |           |         | 2.0         |             |        | 2.0              |                          |
| Weeks to prepend                                                                                                    |           |         |             |             |        | 6                |                          |
| Seasonality length                                                                                                    |           |         |             |             |        | 52               |                          |

The following parameters are used to configure the padding of all curves and the extension of regular season code curves.

*Table 7–1 Catch-All Curves*

| <b>Catch-All Curve Parameter Name and Description</b>                                                                                                    | <b>Default Value</b> | <b>Range of Values</b>                        |
|----------------------------------------------------------------------------------------------------|----------------------|-----------------------------------------------|
| Create catch-all curve - the catch-all seasonality curve is created above the<br>Chain/Chain level so that all items will be given a minimum of one<br>seasonality curve. | True                 | True/False                                    |
| Catch-all curve fiscal year - the year specified for the creation of the<br>seasonality curve.                                                                            |                      | A fiscal year from<br>the historical<br>data. |

The padding curve parameters include Padding Curve Weight, Padding Curve Fiscal Year, Weeks to Prepend, and Seasonality Length. These parameters determine:

- the shape of the padding curve
- how much of the curve is applied to each extended curve

The padding seasonality curve is determined by creating a depriced curve for the highest merchandise/location partition for each season code in the given fiscal year. The final seasonality curve is calculated as weight  $*$  padding curve  $+$  (1 - weight)  $*$ seasonality curve.

| <b>Padding Curve Parameter Name and Description</b>                                                                                                    | <b>Default Value</b> | <b>Range of Values</b> |
|----------------------------------------------------------------------------------------------------|----------------------|------------------------|
| Padding curve weight - the value used in determining the final seasonality $0.4$<br>curve.                                                                                                    |                      | $> 0.0$ ; < 1.0        |
| Padding curve fiscal year - the year specified for the creation of the<br>padding curve.                                                                                                    |                      |                        |
| Weeks to prepend - number of weeks to add to the curve                                                                                                    |                      | $>= 0$                 |
| Seasonality length - the seasonality curve is extended before it is padded.<br>If the length of the curve from start date to end date is longer than the<br>length of the Raw AP, then the difference is added. Otherwise, it is not<br>changed. This applies to regular season codes only. | 52                   | $>= 1$                 |

*Table 7–2 Padding Curves*

# <span id="page-48-0"></span>**Events**

Holidays and promotions must be removed from seasonality curves in this stage, as APC does not correct for holidays and promotions in the Raw AP stage. You should not use too many holidays and promotions for this process. The sum of the holidays and the promotions in a given calendar year should not be greater than 25, on average. If you use more than this, the lift from the event will not impact the APC's calculations.

The Events section of the Corrections stage is shown in [Figure 7–2, "Events"](#page-48-1).

| Event<br>ID        | Year | <b>Event Description</b> | <b>Start Date</b> | <b>End Date</b> | Days<br>Prior | Days<br>After | <b>Used</b> | Year-Ind.<br>ID      | <b>Baseline</b><br>Type |
|--------------------|------|--------------------------|-------------------|-----------------|---------------|---------------|-------------|----------------------|-------------------------|
| No rows<br>yet.    |      |                          |                   |                 |               |               |             |                      |                         |
|                    |      |                          |                   | Load Promos     |               |               |             |                      |                         |
| Promos<br>Event ID |      | <b>Event Description</b> | <b>Start Date</b> | <b>End Date</b> | <b>Used</b>   |               |             | <b>Baseline Type</b> |                         |

<span id="page-48-1"></span>*Figure 7–2 Events*

# <span id="page-49-0"></span>**Holidays**

This section describes the holiday list.

After you select the holiday set from the drop-down list, you can load the holidays into APC using the Load Holiday Set button. The holidays are located in ASDS\_ EVENT\_HOLIDAY\_SET\_TBL.

The baseline type determines how to smooth the seasonality curve. If you select the linear option, APC looks at X days before and X days after and draws a straight line between them.

# <span id="page-49-1"></span>**Promotions**

This section describes the promo list.

You can load promotions into APC using the Load Promos button. The promotions are located in ASDS\_EVENT\_PROMOS\_TBL.

# <span id="page-50-0"></span>**8**

# **Propagation**

This chapter contains the following:

- ["Introduction"](#page-50-1) [on page 8-1](#page-50-1)
- ["The Propagation Interface"](#page-50-2) [on page 8-1](#page-50-2)
- ["Seasonality Coverage"](#page-51-0) [on page 8-2](#page-51-0)

# <span id="page-50-1"></span>**Introduction**

The Propagation stage is used to copy historical seasonalities backward and forward in time. This includes re-applying event lifts according to the event calendar configured in the previous stage. This stage removes promo lifts and holiday lifts.

During propagation, you can:

- decide whether or not to remove a promotion from a curve
- determine how many years to create output curves for
- determine the type of output seasonality, single cycle or multi-cycle

# <span id="page-50-2"></span>**The Propagation Interface**

The Propagation page is accessed by clicking **Propagation** on the Process Train.

Details about using the interface to the APC can be found in [Chapter 1, "Getting](#page-10-2)  [Started"](#page-10-2).

# <span id="page-51-1"></span><span id="page-51-0"></span>**Seasonality Coverage**

The Propagation stage is shown in [Figure 8–1, "Propagation"](#page-51-1).

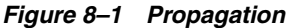

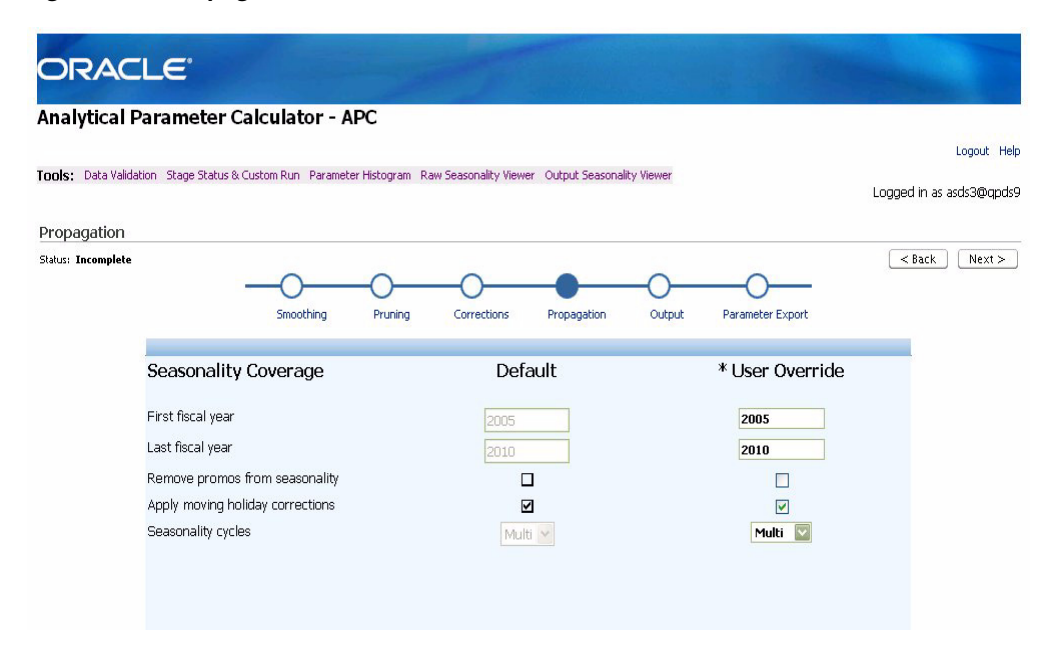

The following parameters are used for propagation.

*Table 8–1 Propagation Parameters*

| <b>Propagation Parameter Name and Description</b>                                                                                                    | <b>Default Value</b> | <b>Range of Values</b> |
|----------------------------------------------------------------------------------------------------|----------------------|------------------------|
| First fiscal year - The first fiscal year and the last fiscal year are used to<br>create copies of the base curves for each of the years you enter. Holidays<br>are re-applied to these curves, so it is important that the coverage matches<br>the events table, or the moving holiday and promotions corrections will<br>not be applied for those years. Seasonality curves should be propagated at<br>least five years beyond the current year. | 2005                 | > 2004                 |
| Last fiscal year - The first fiscal year and the last fiscal year are used to<br>create copies of the base curves for each of the years you enter. Holidays<br>are re-applied to these curves, so it is important that the coverage matches<br>the events table, or the moving holiday and promotions corrections will<br>not be applied for those years. Seasonality curves should be propagated at<br>least five years beyond the current year.  | 2010                 | > 2004                 |

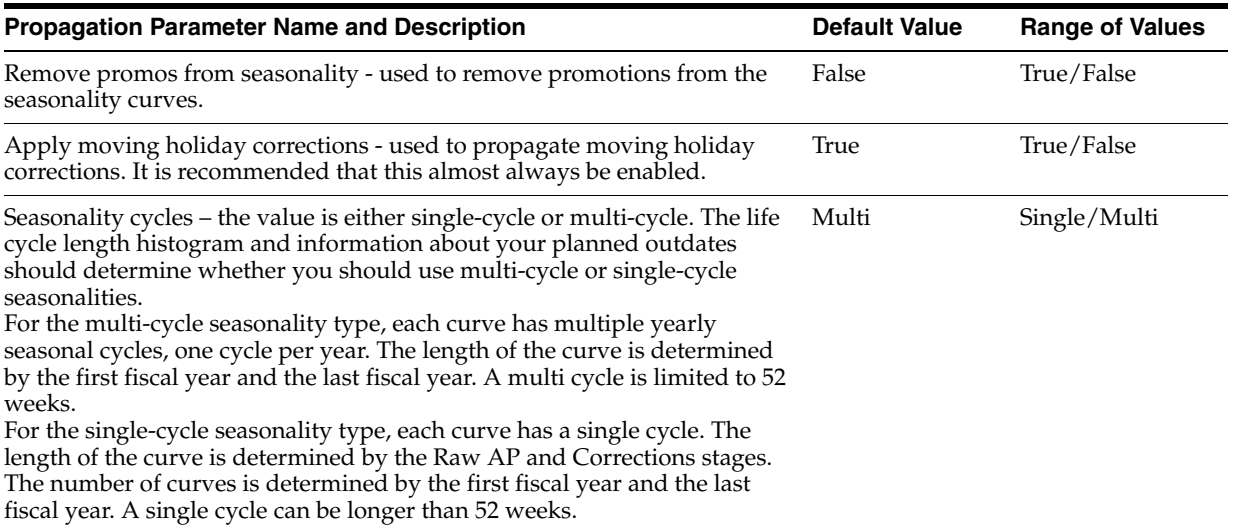

# *Table 8–1 (Cont.) Propagation Parameters*

# <span id="page-54-0"></span>**Output and Parameter Export**

This chapter contains the following:

- ["Introduction"](#page-54-1) [on page 9-1](#page-54-1)
- ["The Output Interface"](#page-54-2) [on page 9-1](#page-54-2)
- ["Item Week Filters"](#page-55-0) [on page 9-2](#page-55-0)
- ["Escalation Path"](#page-55-1) [on page 9-2](#page-55-1)
- ["Parameter Export"](#page-56-0) [on page 9-3](#page-56-0)

# <span id="page-54-1"></span>**Introduction**

The Output stage is used after the analyst has completed the configuration. It converts propagated seasonalities and other parameters into the final format required by the analytic application. You can enable or disable particular parameters in the output. You can also specify the merchandise hierarchy-location hierarchy search escalation path. The first time you access the Output stage, the table is empty.

The output files are produced in the format required by the analytic application. Once you are finished with the Output stage, you are taken to the Parameter Export stage.

# <span id="page-54-2"></span>**The Output Interface**

The Output page is accessed by clicking **Output** on the Process Train.

Details about using the interface to the APC can be found in [Chapter 1, "Getting](#page-10-2)  [Started"](#page-10-2).

# <span id="page-55-2"></span><span id="page-55-0"></span>**Item Week Filters**

The Item Week Filters section of the Output stage is shown in [Figure 9–1, "Item Week](#page-55-2)  [Filters"](#page-55-2).

*Figure 9–1 Item Week Filters*

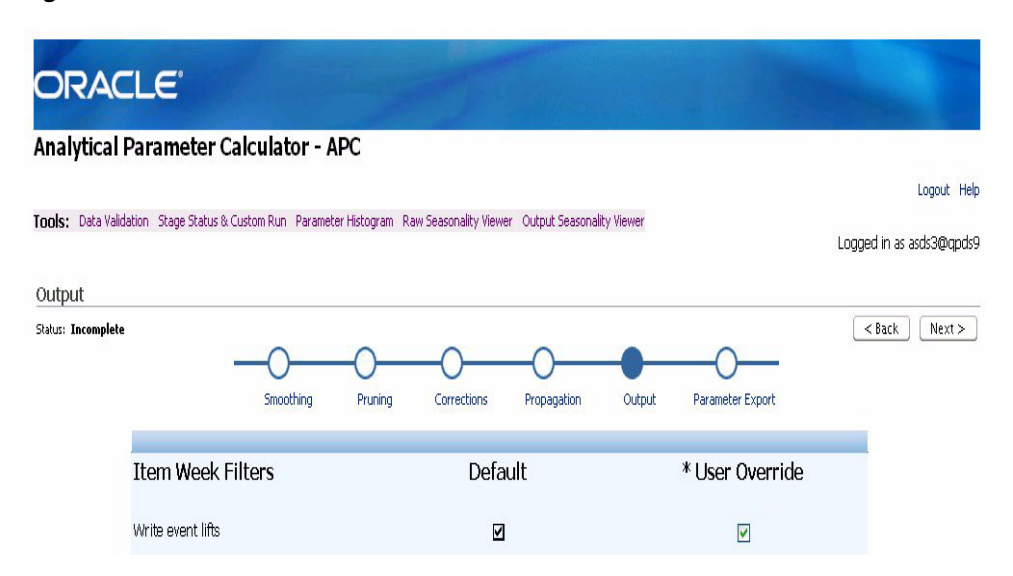

The following values determine the APC output.

*Table 9–1 Item Week Filters*

| <b>Filter Name and Description</b>                          | <b>Default Value</b> | <b>Range of Values</b> |
|-------------------------------------------------------------|----------------------|------------------------|
| Write event lifts - enables event lifts as an output value. | True                 | True/False             |

# <span id="page-55-3"></span><span id="page-55-1"></span>**Escalation Path**

The Escalation Path section of the Output stage is shown in [Figure 9–2, "Escalation](#page-55-3)  [Path".](#page-55-3)

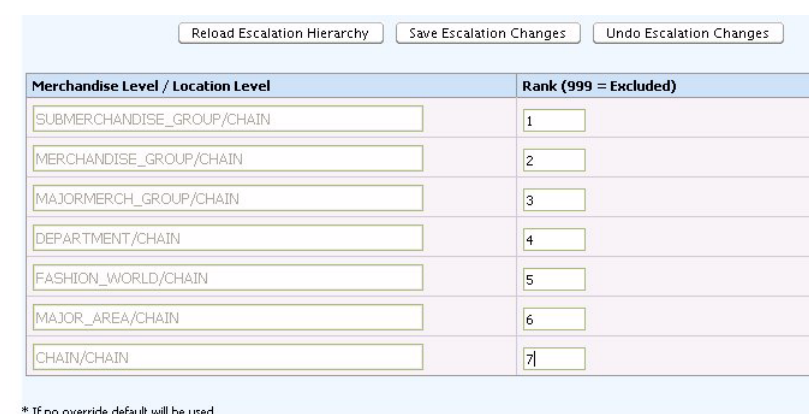

*Figure 9–2 Escalation Path*

You load the escalation hierarchy using the Reload Escalation Hierarchy button. The Rank defines the escalation path, which is part of the APC output (but is not used by APC). The default escalation path is first along the location hierarchy, and then along the merchandise hierarchy. It is based on the levels selected in the Raw AP stage and is only available after the Raw AP stage has been run. It runs consecutively from the lowest value to the highest value. The value 999 indicates that the associated level should not be included in the escalation path.

Use the Save Config button to save the configuration you have created. You are prompted to indicate where the file should be saved. This configuration file can be used in the Preprocessing stage, as described in ["Loading a Configuration"](#page-26-3) on page [on](#page-26-3)  [page 2-3](#page-26-3).

Use the Restore Default button to return to the original default values.

# <span id="page-56-0"></span>**Parameter Export**

Once all the previous stages are complete, you see the Parameter Export screen, shown in [Figure 9–3, "Parameter Export".](#page-57-0) Run this stage to produce the Zip files. These files are written to the directory specified in the apc.properties file. This directory is not located on the local machine where the browser is running, but on the machine where APC is installed. For more information on specifying this directory, see the APC *Configuration Guide*.

Two Zip files are produced, each with four text files. One zip file contains text files that specify the values for the scalar-demand parameters such as elasticity. The other Zip file contains text files that specify the values for the seasonality curves.

Here is a list of the text files:

- Scalar-demand parameters
	- **–** price\_parameter\_values\_tbl.txt
	- **–** price\_client\_search\_levels\_tbl.txt
	- **–** price\_promo\_events\_tbl.txt
	- **–** cplv\_parameters\_out\_tbl.txt
	- **–** cplv\_search\_levels\_out\_tbl.txt
- Seasonality Curves
	- **–** price\_seasonality\_maps\_tbl.txt
	- **–** price\_seasonality\_values\_tbl.txt
	- **–** cplv\_item\_seas\_cd\_map\_out\_tbl.txt
	- **–** cplv\_search\_levels\_out\_tbl.txt
	- **–** cplv\_seasonalities\_out\_tbl.txt

#### *Figure 9–3 Parameter Export*

<span id="page-57-0"></span>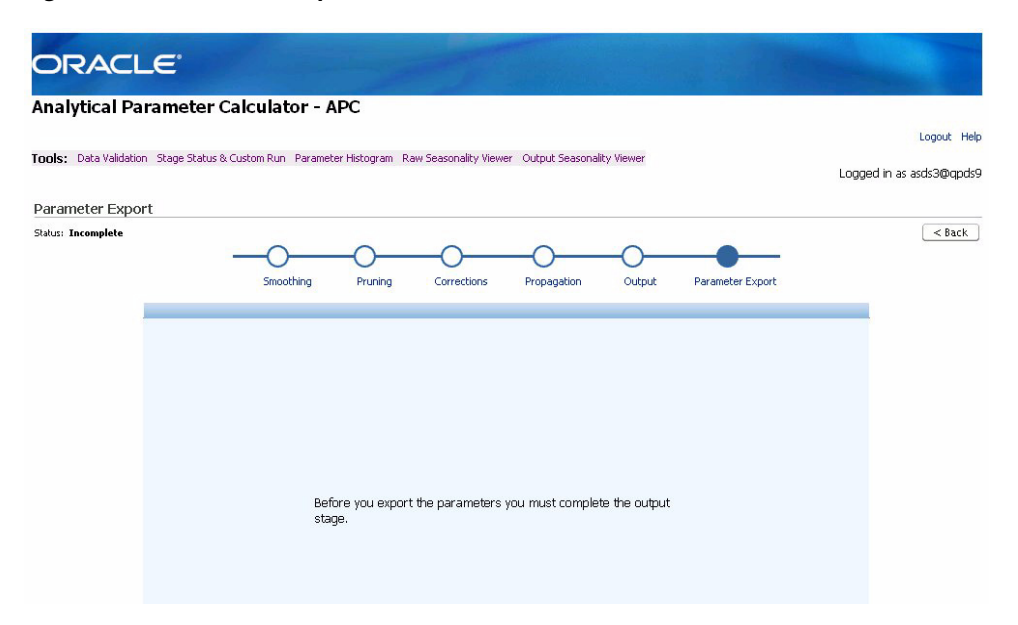

# **Glossary**

#### <span id="page-58-0"></span>**Aggregation**

Combining data to a higher level in order to obtain more effective data that has a higher rate of sales.

#### **Alpha**

The learning rate. A large alpha places high weight on the last week. Alpha can be considered as the inverse of the number of weeks of sales to consider. For example, when considering ten weeks of sales, then alpha = 0.1.

#### **Attribute**

Used to categorize an item's season, inventory flow, or...., and to distinguish between different selling patterns.

#### **Attribute Mapping**

Mapping the type of seasonality curve to the type of merchandise (indicated by the attribute for the merchandise). The two types of seasonality curves are Basic and By Start Date.

## **Analytic Services (AS)**

The section of the retail business unit that performs the analytical work for an analytic implementation.

#### **ASDS**

The database schema used by APC.

#### **Base Historical Period**

The year-specific season code for each year-independent season code that is used to calculate the output demand parameters. For example, the base historical period for the season code January is January-2005.

#### **Basic Season Code**

A season code that does not have a start date or an end date. It is year-independent.

#### **Catch-all Curve**

This curve is defined at the highest merchandise/location level and is associated with a single season code that is mapped to all historical items.

#### **Corrections Stage**

One of the APC stages. It extends regular season code curves and calculates the event lift.

# **Data Sufficiency**

Enough data for reasonably meaningful calculations.

#### **Demand Model**

It consists of a set of demand parameters that are combined to determine the modeled sales units for a given item/week.

#### **Demand Parameters**

A set of numeric values that are required for the calculation of forecast model values for the customer. Demand parameters include seasonality values, price elasticity, inventory effect parameters, store count effect parameters, and promotional lifts.

#### **Depriced**

Corrected value for sales based on price elasticity (price effect removed).

#### **Effective End Date**

The last day a markdown can be recommended.

## **Effective Start Date**

The first day a markdown can be recommended.

## **Eligible Item**

An item that meets the defined eligibility requirements. This is defined in the Preprocessing stage. Only eligible items can be used to generate demand parameters.

## **Eligible Week**

Historical data that corresponds to a particular week for an eligible item. Only eligible weeks can be used to generate demand parameters.

#### **Escalation Path**

The order to use when searching through the merchandise levels and the location levels. The first level to be searched is always the top search level and the last level to be searched is always the bottom search level.

## **Filter**

The process of removing historical data that should not be used in calculating demand parameters.

## **Filtered Eligible Item/Week**

The eligible item/weeks that pass the following three filters:

- the ration of sales price to max ticket price is within the user-specified range
- the weeks of a particular item belong to the date range that corresponds to the user-specified min/max percent of cumulative sales units of the item
- the ratio of end-of-week inventory units on hand to the max end-of-week inventory units for that item is greater than or equal to the user-specified threshold.

## **Historical Data**

Past sales data that is used by AS to determine demand parameters.

#### **Inventory Effect**

Inventory effect is intended to approximate the effect of inventory depletion on the sales rate. As the inventory of an item depletes, it is possible for the sales rate to slow down. This can happen because the customer is unable to find the correct size or preferred color, for example. It can also happen because some stores stock out.

#### **Inventory Ratio**

The ratio of inventory at the end of the week to the maximum inventory of all weeks.

#### **Item**

A combination of merchandise and location nodes at a certain merchandise and location level. For example, possible items are Style/Region, SKU/Chain, or Chain/Chain.

#### **Item Partition**

A set of items for which the APC calculates a single set of demand parameters. The APC does not calculate demand parameters for a single item. Instead, the APC assigns demand parameters to a set of items. The APC divides the entire set of items in the historical data into partitions, and, for each partition, it calculates a single set of demand parameters for that partition. A single set of demand parameters consists of one seasonality curve and on value for each of the other demand parameters.

#### **Level**

One of the following:

- any element of the merchandise hierarchy or the location hierarchy
- any combination of levels in the individual hierarchies

#### **Life Cycle**

The time period during which an item is sold.

#### **Lift**

An increase in the sales for an item as a result of a promotion or a holiday sale.

#### **Location Hierarchy**

The levels or groupings of stores in your company. Typically the levels in location hierarchies are chain, region (or zone), and store

#### **Lowest Pass Level**

The merchandise/location level combination that corresponds to the lowest merchandise and location levels from the list of merchandise and location levels that are used to calculate demand parameters.

#### **Merchandise Hierarchy**

The levels or groupings of product in your company, typically extending from SKU or size at the lowest level to company at the highest.

#### **Merchandise/Location Partition**

A combination of the merchandise hierarchy node, the location hierarchy node, and the season code, used to create a grouping that is suitable for statistical analysis.

## **Moving Holiday**

A moving holiday is defined as any holiday whose fiscal week can change over the course of multiple years, and whose presence causes a lift in sales. Examples include Labor Day and Thanksgiving.

A moving holiday's date is defined as the actual calendar date that the moving holiday occurs on. A moving holiday is also defined with a range of dates in which sales are affected by the holiday

## **Multi-cycle Curve**

A multi-cycle curve contains multiple cycles of the seasonality pattern, one for each future year. A cycle is limited to 52 weeks.

# **Output Stage**

One of the APC stages. It determines output parameters, sets values for alpha, and sets the escalation path.

# **Padding Curve**

The time series of weekly sums of depriced sales, normalized for weeks that belong to the user-specified fiscal year.

# **Preprocessing Stage**

One of the APC stages. It is used for the initial filtering of bad weeks of data and bad items.

## **Price Effect**

The price effect is a function of the relative price, which is computed as Relative price = salesPrice / fullPrice. The relative price is combined with input and configuration parameters to determine the price effect.

## **Price Elasticity**

A measure of the increase in sales as the price decreases. Some items, such as Halloween candy, do not have price elasticity because demand is not determined by price.

## **Propagation Stage**

One of the APC stages. This stage is used to remove moving holiday lifts and promotional lifts from seasonality curves.

## **Pruning Stage**

One of the APC stages. It removes the demand parameters and seasonality curves that are unreliable.

## **Raw**

Before pruning.

## **Raw AP Stage**

One of the APC stages. This stage calculates the demand parameters.

## **Regular Season Code**

A season code that has a start date and an end date. It is year-dependent.

#### **Relative Price**

relative price = sales price / full price.

#### **Reliable Partition**

A partition that has passed the pruning stage.

#### **Richness**

The number of items that are mapped, using the escalation logic defined in the search tables, to each merchandise level. Richness is a measure of the hierarchy levels at which items are mapped to parameters. Richness can change after seasonality curves are filtered out.

#### **Sales Units**

The number of units sold for a week.

#### **Season Code**

The item attribute that represents an item's inventory flow. Season codes can be monthly, quarterly (for example, Spring or Summer), or based on a client-provided merchandise attribute.

Two types of season code exist within APC: year-dependent season codes and year-independent season codes.

A year-dependent season code is associated with an item that began or was selling during a particular fiscal year (for example, January 2004 or the first quarter of 2005).

A year-independent season code is associated with an item that began or was selling during a time period that is not identified with a particular year (for example, January or first quarter).

#### **Season Code Setup Stage**

One of the APC stages. It defines season codes and maps season codes to items.

#### **Seasonality**

Seasonal variations in the demand for merchandise.

#### **Seasonality Correlation**

A calculation of the year-to-year correlation for different years of data.

#### **Single Cycle Curve**

A single-cycle is specific to a future year and contains only one cycle. A cycle can be longer than 52 weeks.

#### **Smoothing Stage**

One of the APC stages. It calculates the seasonality curve reliability that is used to prune unreliable seasonality curves during the Pruning stage.

#### **Stage**

Data processing in APC consists of multiple stages that are executed sequentially. The input and output data for each stage persists in the database.

#### **Standard Interface**

The specification for the formatting of the historical data feeds.

# **Start Date**

The earliest calendar date that the item started selling. The start date is associated with a year-dependent season code only.

## **Store Count Effect**

The reduction in the relative strength of sales due to size/store level stockouts.

# **Store Effect**

The number of unique stores for a given item/week that either have positive sales units or positive end-of-week inventory units for that item.